Consejo de la Transparencia Región de Murcia

# **IT-REGIÓN DE MURCIA**

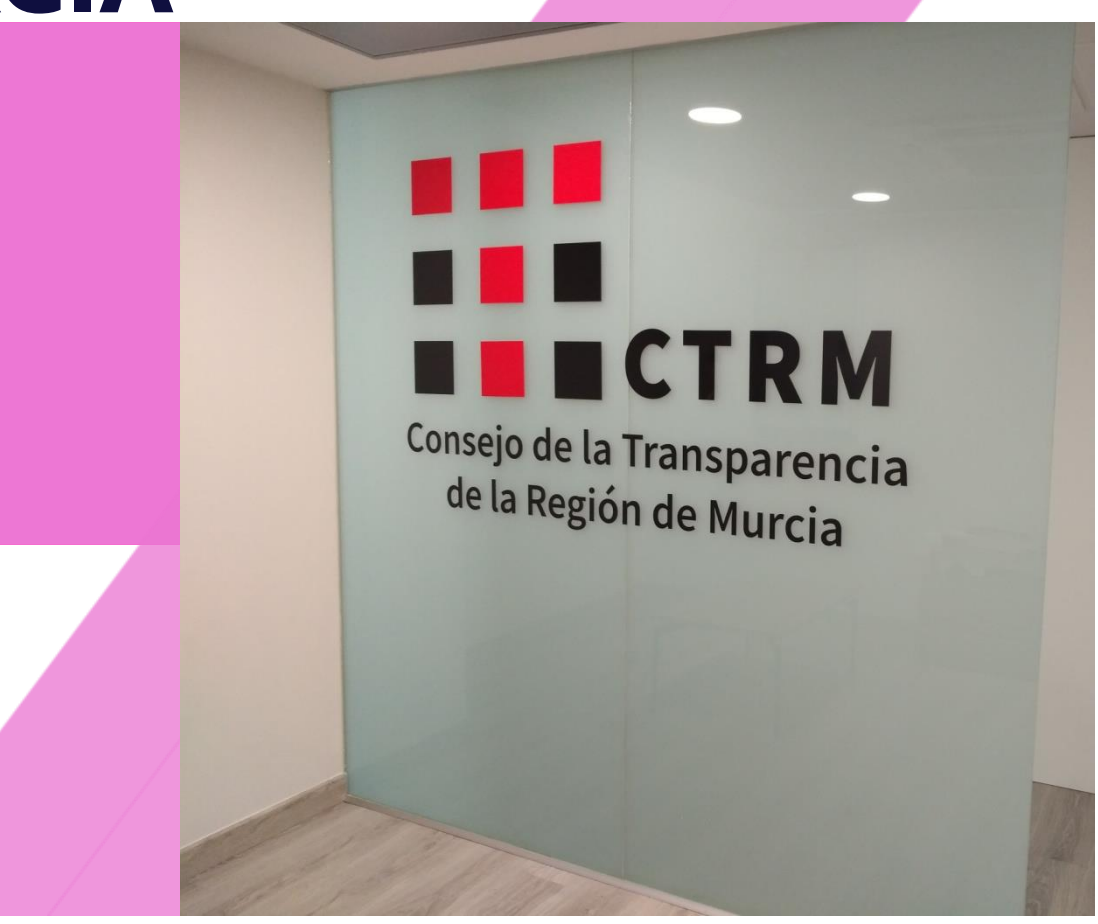

consejotransparencia@carm.es <https://www.consejodetransparencia-rm.es/>

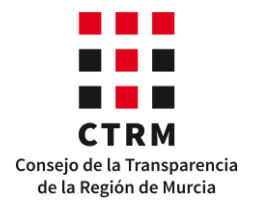

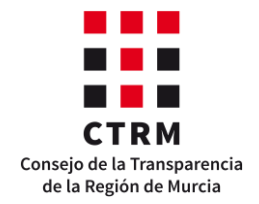

# Manual de uso de la aplicación telemática

T-Murcia.

# **Evaluación del Índice de Transparencia de la Región de Murcia**

# **(IT-Región de Murcia)**

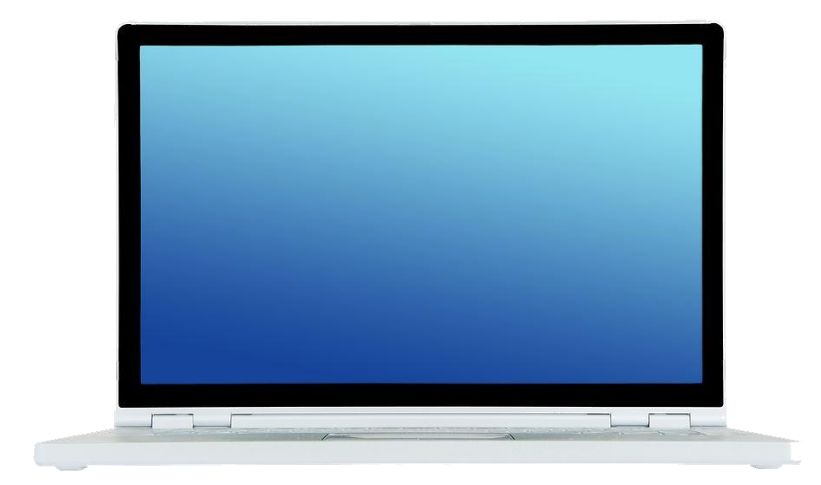

1ª revisión: 29 de julio de 2020 2ª revisión: 29 de octubre de 2020 3ª revisión 27 de agosto de 2021

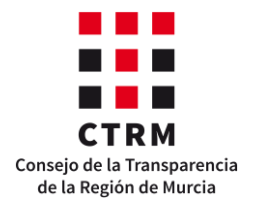

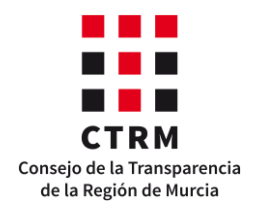

# **Contenido**

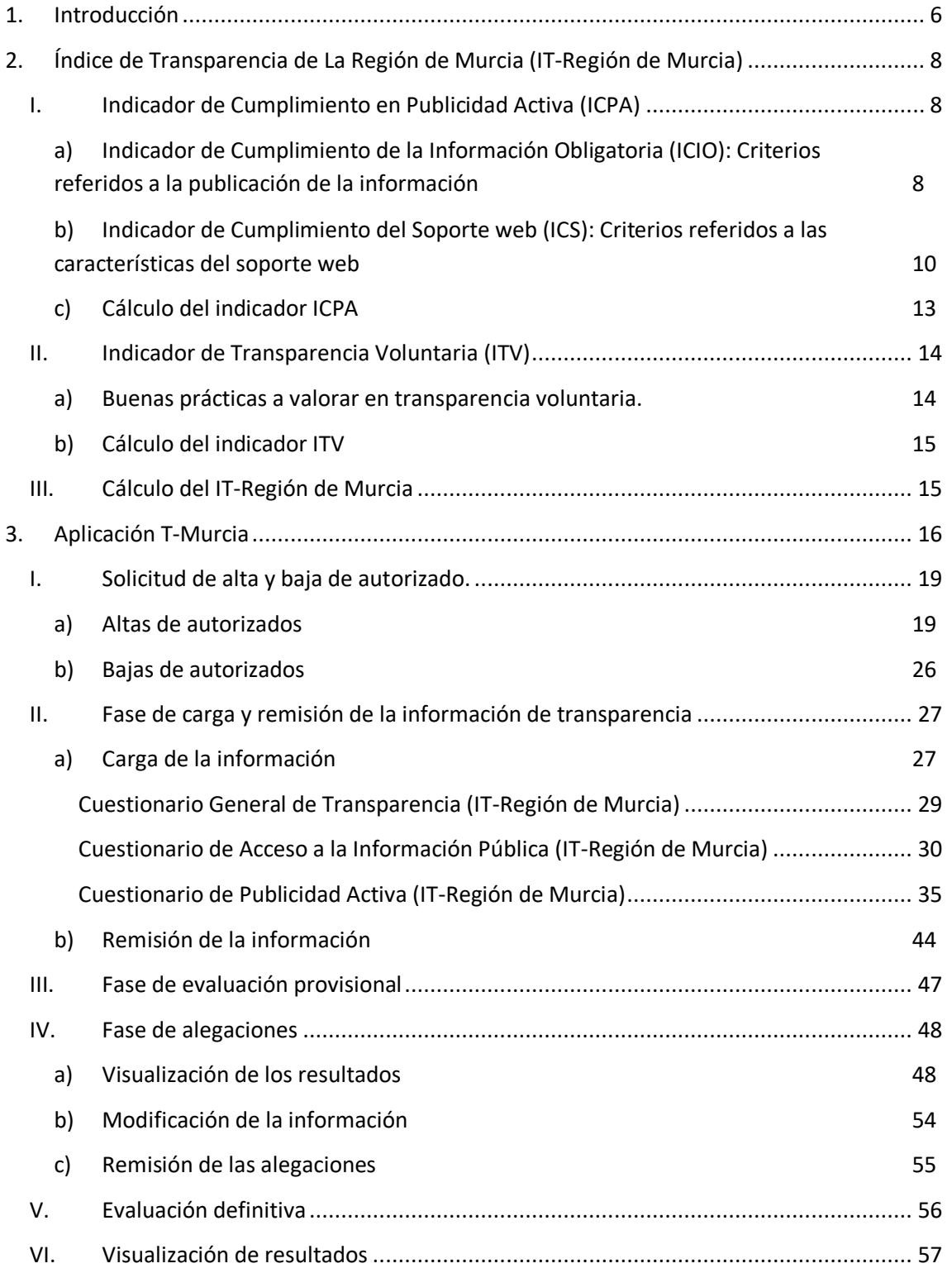

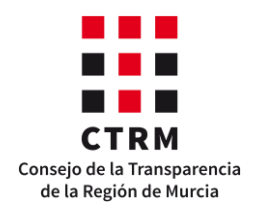

# <span id="page-5-0"></span>**1. Introducción**

Las leyes de transparencia autonómicas aprobadas en España con posterioridad a la Ley 19/2013, de 9 de diciembre, de transparencia, acceso a la información pública y buen gobierno mantienen un alto grado de concordancia en lo referido al derecho de acceso a la información pública, puesto que la norma estatal es básica y regula un procedimiento común y semejante para todos.

Donde las normas autonómicas han diferido de forma notable es en la regulación de los órganos de garantía que han de «asegurar el cumplimiento» de esas mismas normas y en la descripción de las llamadas obligaciones de publicidad activa que todos los sujetos obligados deben publicar en sus páginas web. No obstante, todas las normas coinciden en que una de las funciones de los órganos garantes de la transparencia es controlar y evaluar el desempeño de las instituciones públicas y de sus entidades dependientes en el cumplimiento de sus obligaciones de publicidad activa.

Ya desde el siglo XIX, el físico y matemático británico William Thomson Kelvin estableció las bases de lo que es sin duda la piedra angular de los procesos evaluativos y las concentró en tres frases: «Lo que no se define no se puede medir. Lo que no se mide no se puede mejorar. Lo que no se mejora se degrada siempre».

En la Región de Murcia, el órgano encargado de evaluar el grado de aplicación y cumplimiento de la legislación de transparencia vigente es el Consejo de la Transparencia de la Región de Murcia, en adelante **CTRM**. Para ello, una de las actividades que deben realizar las entidades sujetas a las leyes de transparencia de la Región de Murcia es colaborar con este órgano y proporcionarle la información que les requiera para el cumplimiento de sus funciones.

Para situar al lector, el **CTRM** tiene entre sus obligaciones realizar un informe anual sobre el grado de cumplimiento de las leyes de transparencia, en el cual se realiza un análisis sobre la situación de los sujetos obligados en relación a su publicidad activa, la gestión de las solicitudes de derecho de acceso que reciben y las reclamaciones que presentan los ciudadanos ante el **CTRM**. Estos informes se publican en la página web del órgano garante, en el apartado [Informes Anuales.](https://www.consejodetransparencia-rm.es/informes-anuales/)

Al mismo tiempo y de manera independiente, el Consejo de Transparencia y Buen Gobierno, junto con la extinta Agencia Estatal de Evaluación de las Políticas Públicas y Calidad de los Servicios, elabora la [Metodología de Evaluación y Seguimiento de la Transparencia de la Actividad pública \(MESTA\),](http://www.consejodetransparencia.es/dam/jcr:9880e612-f2a3-4976-822d-6c04c536e09f/Anexos-metodolog-a-evaluaci-n.pdf) con el objetivo de establecer un método de evaluación único y común en todo el estado. Esta metodología es aplicable a todos los sujetos obligados, independientemente de su naturaleza jurídica y contiene elementos de evaluación tanto cualitativos como cuantitativos de las obligaciones contenidas en las leyes de transparencia.

Asimismo, para facilitar la carga, remisión y evaluación de la información de transparencia, el **CTRM** aprobó en el pleno celebrado el 23/04/2020 utilizar la aplicación telemática sobre el Índice de Transparencia de La

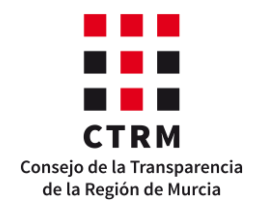

Región de Murcia **(IT-Región de Murcia**), para el autodiagnóstico de la transparencia institucional y el cumplimiento de las obligaciones de colaboración con el **CTRM**. La aplicación telemática **IT-Murcia**, que se encuentra alojada en la web del CTRM, en el apartado ["Auto evaluación de la Transparencia"](https://evaluacion.consejodetransparencia-rm.es/) es sencilla y ayuda a los sujetos obligados a comprobar automáticamente el nivel de cumplimiento de sus obligaciones legales de transparencia. La aplicación interactúa con el usuario, mostrándole a tiempo real y de forma gráfica su situación de transparencia a medida que cumplimenta tres cuestionarios. La misión de la aplicación **IT-Murcia** es doble: Por un lado, les ayudará a mejorar la transparencia, reduciendo así la opacidad. Por otro, les permitirá responder anualmente a las demandas de información del **CTRM**, de acuerdo con la ley, para elaborar el Índice de Transparencia de la Región de Murcia (IT-Región de Murcia).

A continuación, se explica la metodología de evaluación del Índice de Transparencia de la Región de Murcia y se expone el funcionamiento de la aplicación T-Murcia.

Para resolver cualquier problema o duda, siempre pueden dirigirse al correo electrónico. consejotransparencia@carm.es

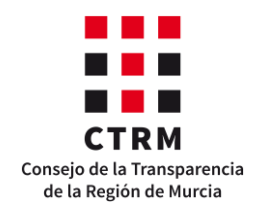

# **2. Índice de Transparencia Región de Murcia (IT-Región de Murcia)**

<span id="page-7-0"></span>El Índice de Transparencia de la Región de Murcia está compuesto por dos indicadores: el Indicador de Cumplimiento en Publicidad Activa (**ICPA**) y el Indicador de Transparencia Voluntaria (**ITV**). El primero es uno de los dos indicadores que establece la metodología **MESTA** y permite medir el grado de cumplimiento en publicidad activa de los sujetos obligados. El segundo surge de la comprobación de distintas prácticas no contempladas en la legislación que favorecen o incrementan la transparencia de la entidad.

Asimismo, el indicador **ICPA** está compuesto por otros dos indicadores: el Indicador de Cumplimiento de la Información Obligatoria (**ICIO**) y el Indicador del Soporte Web (**ICS**). El primero mide el grado de cumplimiento de las obligaciones de publicidad activa, analizando las características de la información y del modo de su publicación. El segundo mide el grado de cumplimiento de las obligaciones de transparencia con respecto al soporte web donde se publica la información, es decir, mide las características técnicas que debe reunir el soporte web que contiene la información de publicidad activa. Para estos dos indicadores se debe comprobar una serie de criterios que, en el caso del indicador ICIO, se analizan para cada obligación de publicidad activa, y en el caso del indicador **ICS**, solo se analizan una vez.

De este modo, el indicador ICPA se calcula sumando siete veces el **ICIO** más tres veces el **ICS** y el índice IT-Región de Murcia se obtiene de sumar al **ICPA** el indicador **ITV**.

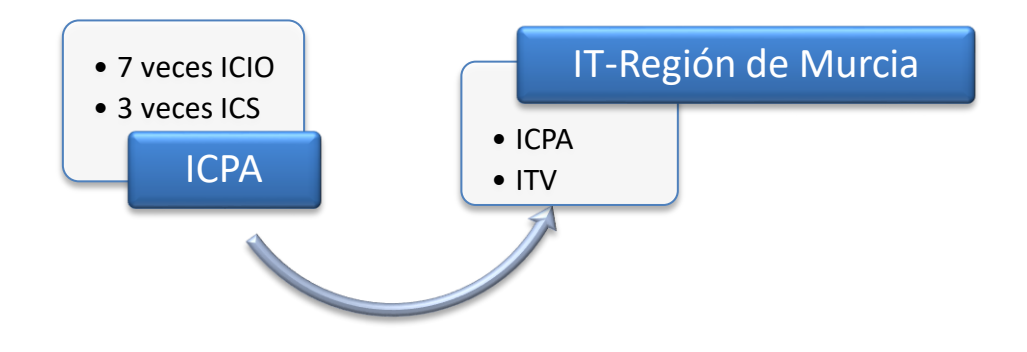

<span id="page-7-1"></span>A continuación se relacionan los criterios de evaluación y se explica la forma de valorarlos.

## **I. Indicador de Cumplimiento en Publicidad Activa (ICPA)**

#### <span id="page-7-2"></span>*a) Indicador de Cumplimiento de la Información Obligatoria (ICIO): Criterios referidos a la publicación de la información*

**1. Contenido de la información.** Se refiere a la información a publicar, considerándose información todo dato, texto, gráfico, etcétera con independencia del soporte que la contenga.

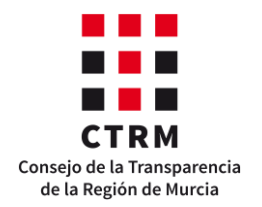

(Para valorar este criterio se tiene en cuenta la completitud de la obligación, de modo que 100 puntos significan que toda la información está publicada; 50 puntos, que falta algún dato y 0 puntos, que la obligación no contiene los datos que exigen las citadas leyes de transparencia la Región de Murcia. En este último caso de que el contenido de la obligación sea nulo, los demás atributos no se valoran.)

- **2. Forma de publicación**. Hace referencia al modo en el que se presenta al ciudadano la información. Existen dos posibilidades:
	- **a)** Forma directa: mediante link o enlace se sitúa al ciudadano en el contenido de la información.
	- **b)** Forma indirecta: mediante link o enlace se sitúa al ciudadano en la dirección web donde se encuentra la información, pero este debe buscarla.

(Para puntuar este atributo se tiene en cuenta dónde está la información y cómo se llega a la misma. Si los datos están en el portal de transparencia o si están en otra página web pero en el portal de transparencia hay un enlace que lleva al contenido de la obligación directamente, vale 100 puntos; si el portal de transparencia enlaza con otra página donde se encuentra la información, pero para acceder a ella se debe seguir navegando por dicha página, la puntuación es de 50 puntos. Por último, si se indica que la información está en otra página web pero no se proporciona ningún enlace ni medio para llegar a la misma, se valora la obligación con 0 puntos.)

**3. Datación y actualización.** Para este criterio se tienen en cuenta dos fechas. Primero, si el contenido dispone de alguna fecha que permita situar la información en el tiempo (fecha de la información); y segundo, si se ha producido una actualización o revisión de la publicación de modo que el ciudadano tenga garantías de que la información está actualizada y vigente (fecha de publicación). Al menos una de las fechas debe pertenecer a los tres meses anteriores al mes en que el ciudadano realiza la consulta. Esto quiere decir que, a efectos de la evaluación, la información debe actualizarse en marzo, junio, septiembre y diciembre.

(Para valorar este atributo, basta con hacer pública una de las fechas mencionadas, aunque se recomienda publicar ambas. De este modo, si al menos una de las fechas pertenece al cuarto trimestre del año analizado, pudiendo ser posterior, la actualización vale 100 puntos. Si las fechas son anteriores al 30 de septiembre, la puntuación es de 50 puntos. Por último, si no es posible situar la información en la línea temporal, la puntuación es 0.)

**4. Accesibilidad.** Hace referencia a la facilidad o dificultad para llegar a la información dentro del portal de transparencia.

(Este criterio se evalúa según el número de clics desde la página principal del apartado o portal de transparencia: 3 clics equivalen a 100 puntos, mientras que más de 12 equivalen a cero puntos.)

**5. Reutilización.** El formato de la información debe ser acorde con lo establecido en la Ley 37/2007, de 16 de noviembre, sobre reutilización de la información del sector público, y en su normativa de desarrollo. Se recomienda publicar la información según las cuatro estrellas de la reutilización, que explicamos a continuación.

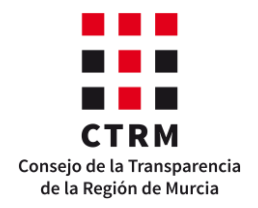

 $\star$  Los datos se encuentran disponibles en formato PDF escaneado, tipo imagen. (25 puntos)

 $\star \star$  Los datos se encuentran disponibles en formato PDF editable o HTML navegable. (50 puntos)

 $\star \star \star$  Además de lo anterior, los datos se encuentran disponibles en formatos estructurados y legibles por una máquina. Por ejemplo, .XLS, .DOC. (75 puntos)

 $\star \star \star \star$  Además de lo anterior, los datos se encuentran disponibles en un formato no propietario, es decir, abierto. Por ejemplo, .CSV, .ODS, .ODT, .TXT, .XML, .JSON, .RDF. (100 puntos)

#### <span id="page-9-0"></span>*b) Indicador de Cumplimiento del Soporte web (ICS): Criterios referidos a las características del soporte web*

**1. Accesibilidad.** Se refiere al conjunto de propiedades que debe incorporar el sistema, de forma que el mayor número posible de personas y en el mayor número posible de circunstancias, pueda acceder a él y usarlo. Para ello se debe tener en cuenta el Real Decreto 1112/2018, de 7 de septiembre, sobre accesibilidad de los sitios web y aplicaciones para dispositivos móviles del sector público, y su normativa de desarrollo.

Para valorar este criterio la entidad deberá responder la siguiente relación de preguntas.

- a) ¿Publica la entidad la declaración de accesibilidad conforme al artículo 15 del Real Decreto 1112/2018, de 7 de septiembre sobre la accesibilidad de los sitios web y aplicaciones para dispositivos móviles del sector público?
	- a. Sí. (1 punto.)
	- b. No. (0 puntos) En este caso, el criterio Accesibilidad se valorará automáticamente con 0 puntos.
- b) ¿La declaración de accesibilidad se encuentra visible desde cualquier página de la web?
	- a. Sí. (1 punto)
	- b. No. (0 puntos)
- c) ¿Qué situación de cumplimiento de las pautas de accesibilidad tiene la web de la entidad?
	- a. El sitio web es plenamente conforme con el RD 1112/2018. (1 punto)
	- b. El sitio web es parcialmente conforme con el RD 1112/2018 y se indican las excepciones o las faltas de conformidad. (1 punto)
	- c. El sitio web aún no es conforme con el RD 1112/2018 y se indican las excepciones o las faltas de conformidad. (0,50 puntos)
	- d. El sitio web se encuentra en alguna de las situaciones de cumplimiento de los apartados b y c, pero no se indican las excepciones o las faltas de conformidad con el RD 1112/2018. (0 puntos)
- d) ¿Se especifica el método por el que se preparó la declaración de accesibilidad y la fecha en la que fue preparada?
	- a. Se indica tanto el método de preparación como la fecha de la realización. (1 punto)

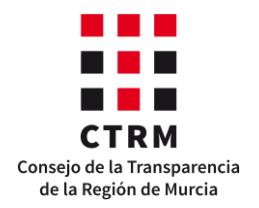

 $\overline{\phantom{a}}$ 

- b. Se indica sólo el método de preparación. (0,75 puntos)
- c. Se indica sólo la fecha de la preparación de la declaración. (0,50 puntos)
- d. No se indica esta información. (0 puntos)
- e) ¿Se publica la fecha de la última revisión de la declaración de accesibilidad?
	- a. Sí.
		- 1. Si la fecha corresponde al ejercicio evaluado, entonces se valora con 1 punto.
		- 2. Si la fecha es anterior al ejercicio evaluado, entonces se valora con 0,5 puntos.
	- b. No. (0 puntos.)
- f) ¿Se proporciona al usuario un mecanismo de comunicación en los términos que se establecen en los artículos 10.2.a y 11 del Real Decreto 1112/2018? (Los artículos 10.2.b y 12 no se valoran aún porque entran en vigor a los dos años de la publicación del RD.):
	- a. Sí. (1 punto)
	- b. No. (0 puntos)
- g) ¿Se publica un enlace al procedimiento de reclamación regulado en el artículo 13 del Real Decreto 1112/2018 al que cualquier persona pueda recurrir en caso de que la respuesta a la comunicación o a la solicitud sea insatisfactoria? (Esta pregunta no se valora aún porque entra en vigor a los dos años de la publicación del RD.)
	- a. Sí. (1 punto)
	- b. No. (0 puntos)

La puntuación del criterio se calculará sumando las puntuaciones de todas las respuestas y realizando una regla de tres. (La puntuación máxima de las preguntas en vigor equivale a 100 puntos.)

**2. Lugar de publicación.** Se refiere a si la información se encuentra en un apartado o pestaña, o si por el contrario se encuentra dispersa en la página web.

(Este atributo vale 100 puntos si el apartado de transparencia se encuentra visible en la página de inicio de la web de la entidad o si hay un enlace visible al portal de transparencia en dicha página. Se valora con 50 puntos si el apartado de transparencia no está visible o si no hay un enlace al portal de transparencia en la página principal de la web de la entidad. Por último, si la entidad no dispone de apartado o portal de transparencia sino que la información se publica de forma dispersa, este atributo puntúa 0 puntos.) $1$ 

**3. Estructura**. Con este criterio se evalúa si el soporte web está configurado según la Ley de Transparencia y Participación Ciudadana de la Región de Murcia (**LTPC**), de forma que facilite la identificación y búsqueda de la información al ciudadano.

<sup>1</sup> Hay que destacar que sólo la Administración Pública de la Comunidad Autónoma de la Región de Murcia, así como sus organismos y entidades dependientes, tienen la obligación de publicar la información en el portal de transparencia. Las demás entidades pueden incluir la información en un apartado de sus páginas webs o en un portal propio.

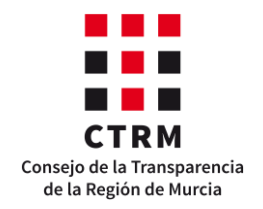

- **4.** (Las puntuaciones posibles son 100 puntos si el portal/apartado de transparencia sigue la estructura de la Ley 12/2014; 50 puntos si sigue la Ley 19/2013; 25 si sigue una estructura distinta de las dos anteriores y 0 si el portal/apartado de transparencia no sigue ninguna estructura.).
- **5.** Buscador interno funcional. Este criterio hace referencia a la posibilidad de buscar la información desde la página principal del portal/apartado de transparencia, sin necesidad de navegar dentro del portal/apartado.

(Para valorar este criterio se tiene en cuenta que el portal/apartado de transparencia dispone de un buscador interno que funciona y permite filtrar correctamente la información que está publicada dentro del portal/apartado de transparencia. De este modo, si el portal/apartado de transparencia tiene un buscador interno funcional, entonces este criterio se valora con 100 puntos. Si la web de la entidad dispone de un buscador interno funcional, pero no el portal/apartado de transparencia, se puntúa con 50 puntos. Finalmente, si ni la web, ni el portal/apartado de transparencia disponen de un buscador, el criterio se valora con 0 puntos.)

Por lo tanto, la estructura del Indicador de Cumplimiento en Publicidad Activa es

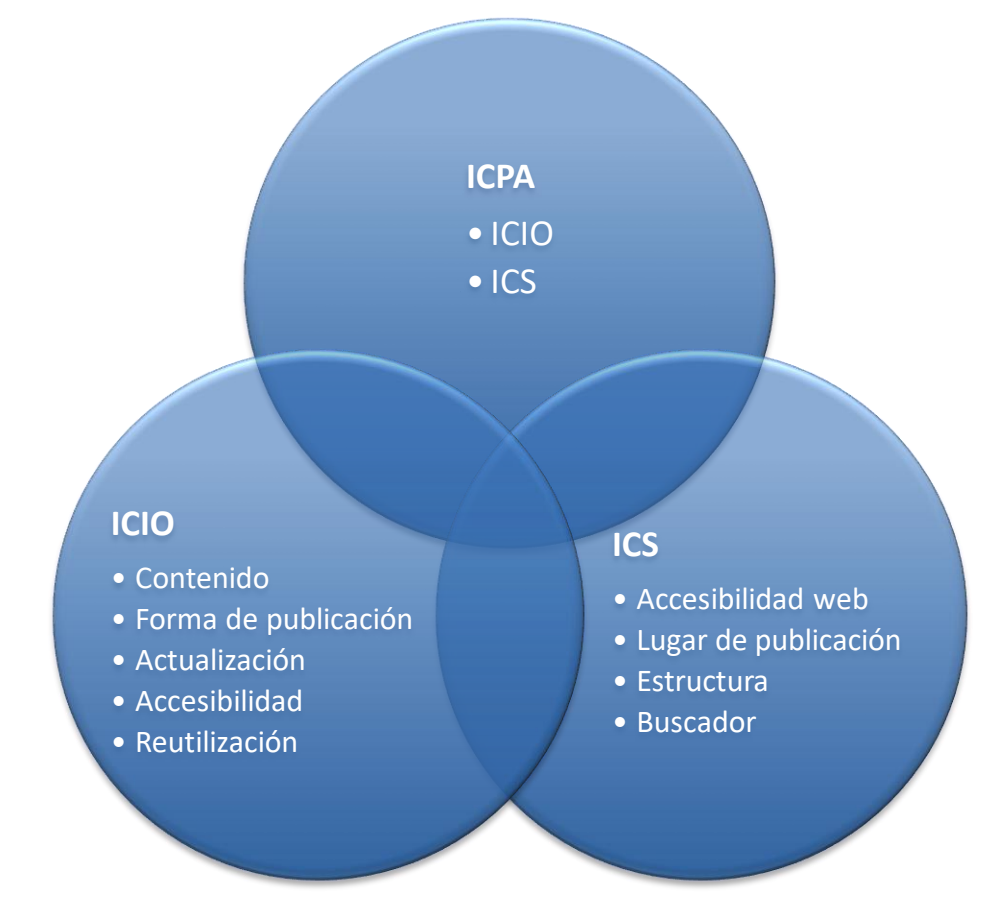

De este modo, hemos establecido que el Indicador de Cumplimiento de Publicidad Activa (ICPA) se compone de nueve criterios o atributos: cinco para las obligaciones de publicidad activa y cuatro para las características del soporte web. En el siguiente apartado veremos cómo se relacionan estos criterios para obtener el valor del indicador.

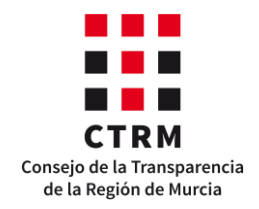

#### <span id="page-12-0"></span>*c) Cálculo del indicador ICPA*

Recordamos que el indicador ICPA consta de dos partes: la evaluación de la información de publicidad activa y la valoración del portal o apartado de transparencia. Ambos análisis comienzan de la misma manera: asignamos a cada atributo un valor entre 0 y 100. A partir de aquí, el proceso varía levemente.

#### **Indicador de Cumplimiento de la Información Obligatoria (ICIO)**

Para cada obligación de publicidad activa hay cinco criterios que valorar, como acabamos de ver, cada uno puntuable de 0 a 100. Sin embargo, no todos los criterios tendrán el mismo peso, ya que no parece lógico que, por ejemplo, el contenido de cada obligación tenga el mismo valor que el lugar donde los datos están publicados. Por ello, asignamos los siguientes pesos a cada criterio:

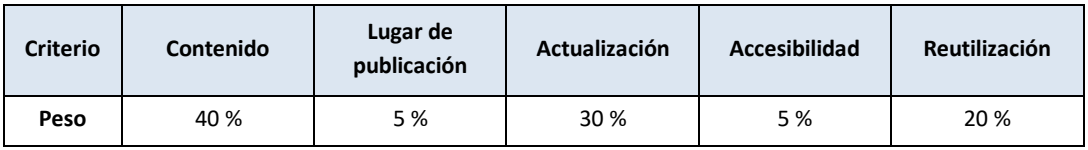

De este modo, para valorar cada obligación primero se puntúan los cinco criterios y se suman las puntuaciones multiplicadas por los pesos correspondientes. A continuación, se divide ese valor entre 100 para obtener una nota entre 0 y 1, que será el ICIO de la obligación, es decir el ICIO<sub>i</sub>.

$$
ICIO_i = \frac{\sum_{j=1}^{5}Criterio_j * peso_j}{100}.
$$

De esta manera tendremos tantas puntuaciones como obligaciones tenga la entidad, por lo que es necesario hallar la media para conseguir un único valor, que será el Indicador de Cumplimiento de la Información Obligatoria (ICIO).

$$
ICIO = \frac{ICIO_1 + \dots + ICIO_n}{n} = \frac{1}{n} \sum_{i=1}^{n} ICIO_i.
$$

#### **Indicador de Cumplimiento del Soporte Web (ICS)**

Para el soporte web el procedimiento es parecido al anterior, pero en este caso los cuatro criterios tienen el mismo peso:  $\frac{1}{4}$  de la puntuación total, o lo que es lo mismo, el 25 %. De este modo, si sumamos la puntuación de cada criterio multiplicada por el peso y la dividimos entre 100, obtenemos una nota entre 0 y 1, que será el Indicador de Cumplimiento del Soporte web. En este caso no hace falta hallar la media porque estos criterios sólo se valoran una vez.

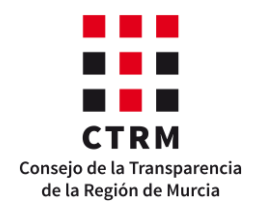

$$
ICS = \frac{\sum_{i=1}^{3} Criterio_i * \frac{1}{4}}{100}.
$$

#### **Indicador de Cumplimiento en Publicidad Activa (ICPA)**

Ahora que ya sabemos cómo se calculan las dos componentes del ICPA, lo que nos falta es mezclarlas para conseguir la puntuación de la entidad, es decir, tenemos que asignar un peso a cada componente. La primera vez que se aplicó esta metodología en La Región de Murcia, los pesos fueron 70 % - 30 %, respectivamente, de modo que, para mantener la equivalencia entre las evaluaciones, estos seguirán siendo los mismos. Por lo tanto, el ICPA se calcula sumando siete veces el ICIO más tres veces el ICS.

$$
ICPA = 7 * ICIO + 3 * ICS.
$$

#### **II. Indicador de Transparencia Voluntaria (ITV)**

#### <span id="page-13-1"></span><span id="page-13-0"></span>*a) Buenas prácticas a valorar en transparencia voluntaria.*

Además de las obligaciones de publicidad activa, establecidas en las leyes de transparencia y que son de obligado cumplimiento, hay más información que puede enriquecer la transparencia de la entidad, del mismo modo que algunas acciones pueden mostrar una actitud proactiva hacia la transparencia. Ejemplos de ello son publicar el informe anual de transparencia de la entidad o facilitar a los ciudadanos la posibilidad de reclamar ante el CTRM. Estas actividades demuestran la intención e implicación de la entidad por ser transparente, por lo que se considera que deben ser valoradas.

En esta evaluación se tendrán en cuenta las siguientes seis buenas prácticas:

- **a.** Elaboración y publicación del Informe Anual de Transparencia de la entidad.
- **b.** Elaboración y publicación de una ordenanza, reglamento o protocolo de Transparencia.
- **c.** Publicación de información sobre las leyes de transparencia.
- **d.** Publicación en el portal de transparencia o en la sede electrónica de la entidad de un enlace al CTRM, para facilitar la presentación de reclamaciones, denuncias, alertas, etc.
- **e.** Utilización de algún sistema de medición de las visitas al portal de transparencia de la entidad.
- **f.** Adecuada colaboración con el CTRM al remitir la información para realizar el informe anual de transparencia en el plazo establecido.

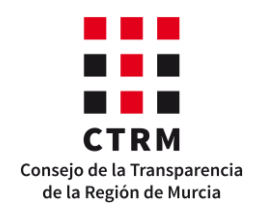

Por lo tanto, el Indicador de Transparencia Voluntaria (ITV) tiene la siguiente estructura:

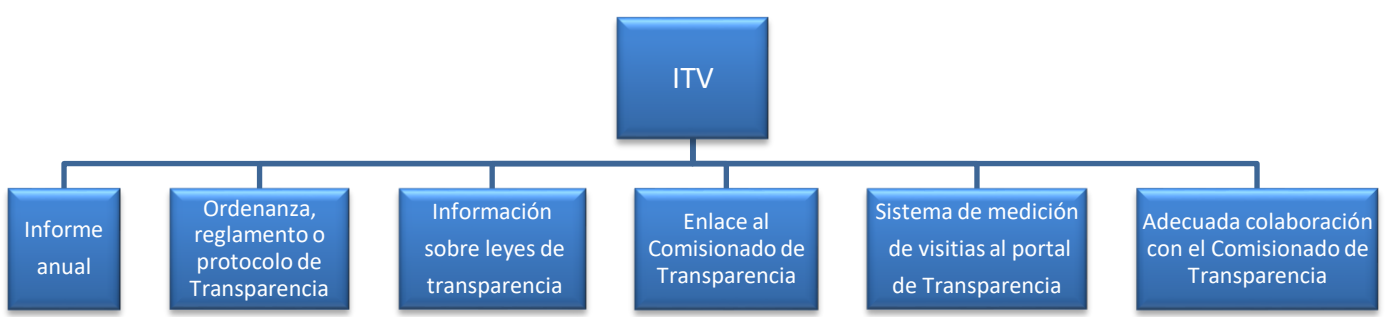

Sin embargo, estas acciones no tienen el mismo nivel de dificultad, por lo que no tendrán la misma relevancia en el Indicador de Transparencia Voluntaria. A continuación, veremos cómo se calcula este indicador.

#### <span id="page-14-0"></span>*b) Cálculo del indicador ITV*

Para calcular el **ITV**, primero se deben valorar todas las preguntas. A excepción de la "f", todas se puntúan con un 1 o un 0 dependiendo de si se realiza o no la acción. Por el contrario, la pregunta "f" tendrá un valor distinto dependiendo de cada evaluación.

Para cada proceso evaluativo se establece un periodo ordinario para que las entidades puedan cargar y remitir al **CTRM** los Cuestionarios de Transparencia implementados en la aplicación T-Murcia. No obstante, como este plazo puede ser prorrogado en varias ocasiones, la pregunta "f" se valora dependiendo de la fecha de remisión de los Cuestionarios. Valdrá 1 punto si estos se remiten en el periodo ordinario y en caso contrario, la puntuación disminuirá en función del número de prórrogas realizadas.

Una vez valoradas todas las preguntas, se asignan los siguientes pesos a cada acción:

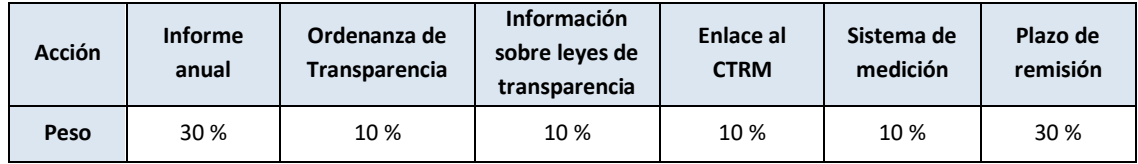

De este modo, el Indicador de Transparencia Voluntaria se calcula sumando la puntuación de todas las acciones, multiplicadas por su peso correspondiente.

$$
ITV = \sum_{i=1}^{6} Acci6n_i * peso_i.
$$

## <span id="page-14-1"></span>**III. Cálculo del IT-Región de Murcia**

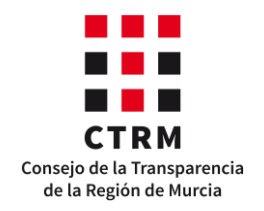

Finalmente, como vimos al comienzo de esta sección, los indicadores **ICPA** e **ITV** generan el Índice de Transparencia de la Región de Murcia, que es la nota final de la evaluación de la transparencia de la entidad. Este valor se calcula sumando al **ICPA** el **ITV**, es decir,

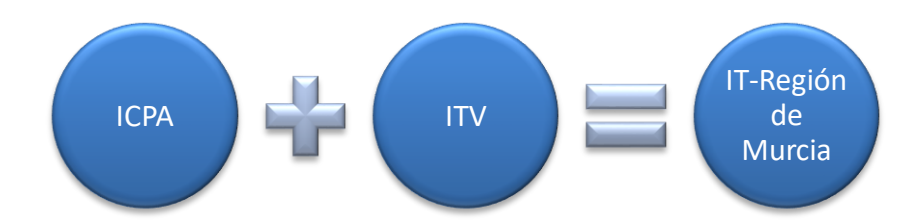

Sin embargo, se debe destacar que, aunque el **ICPA** tenga una puntuación máxima de 10 y el **ITV** una puntuación máxima de un punto, la mayor nota posible del IT-Región de Murcia no será de 11 puntos, sino de 10. Por lo tanto, en el supuesto caso de que una entidad supere este límite máximo, su IT-Región de Murcia será de 10 puntos.

# <span id="page-15-0"></span>**3. Aplicación T-Murcia**

Para facilitar la carga y la remisión de la información de manera telemática el **CTRM** ha desarrollado la aplicación T-Murcia, que permite la autoevaluación de cada institución y el posterior cálculo del Índice de Transparencia de La Región de Murcia (IT-Región de Murcia). Esta aplicación se encuentra alojada en la sede electrónica, en la sección Carga evaluación.

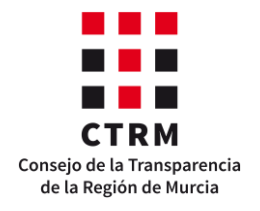

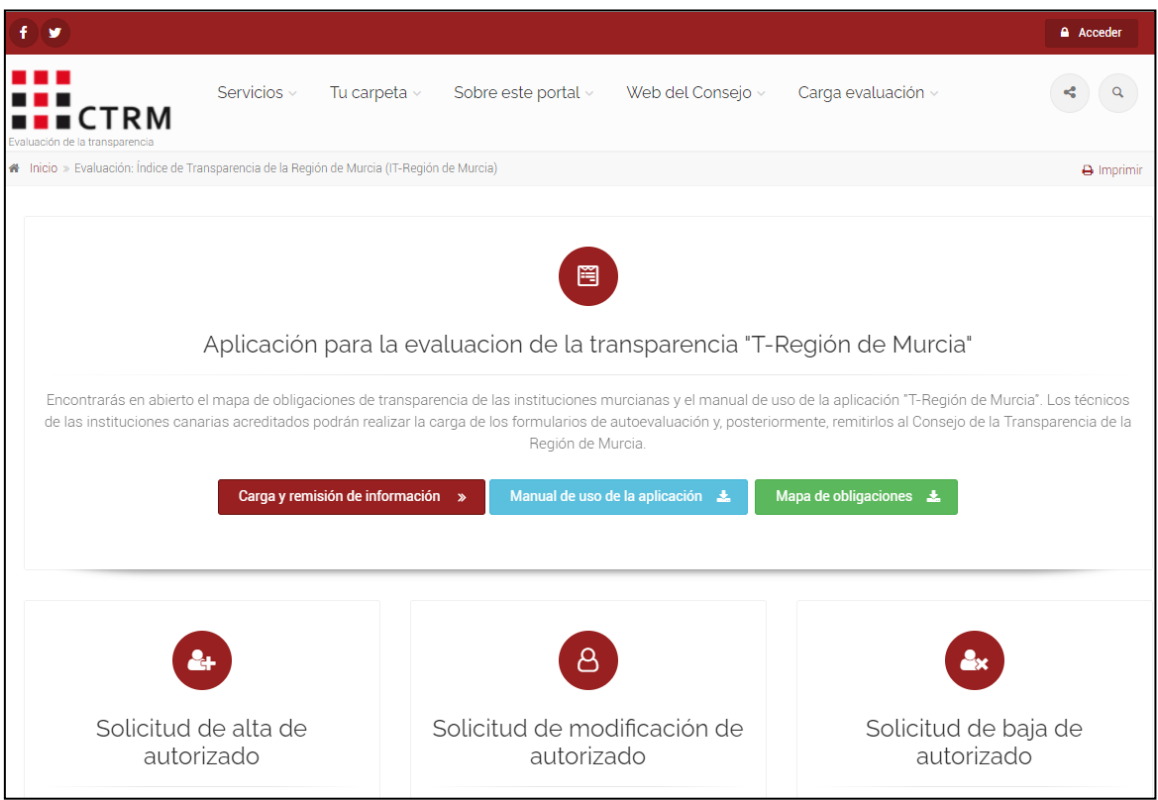

En la página principal de la aplicación se encuentran este manual de uso de la aplicación, el mapa de obligaciones de las entidades, estructurado según la naturaleza jurídica de las mismas, y los procedimientos de alta y baja de autorizados, de los cuales se hablará más adelante.

Para acceder a la aplicación existen dos opciones:

- **1.** Seleccionar el botón **"Carga y remisión de información"** e identificarse como usuario de la sede electrónica, o
- **2.** Seleccionar el botón **"Acceder"** situado en el margen superior derecho de la sede electrónica, identificarse como usuario, dirigirse a la sección Carga evaluación y seleccionar el botón Carga y remisión de información.

En ambos casos debe identificarse con certificado digital o, en su defecto, con usuario y contraseña, pero se debe tener en cuenta que si se van a remitir los cuestionarios es necesario acceder a la aplicación con certificado digital.

Si es la primera vez que entra en la sede electrónica, deberá darse de alta en la carpeta ciudadana de la misma. Por eso, directamente se mostrará la solicitud de **alta en la carpeta ciudadana**.

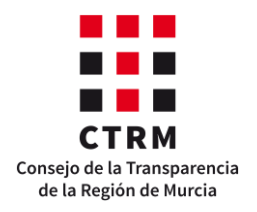

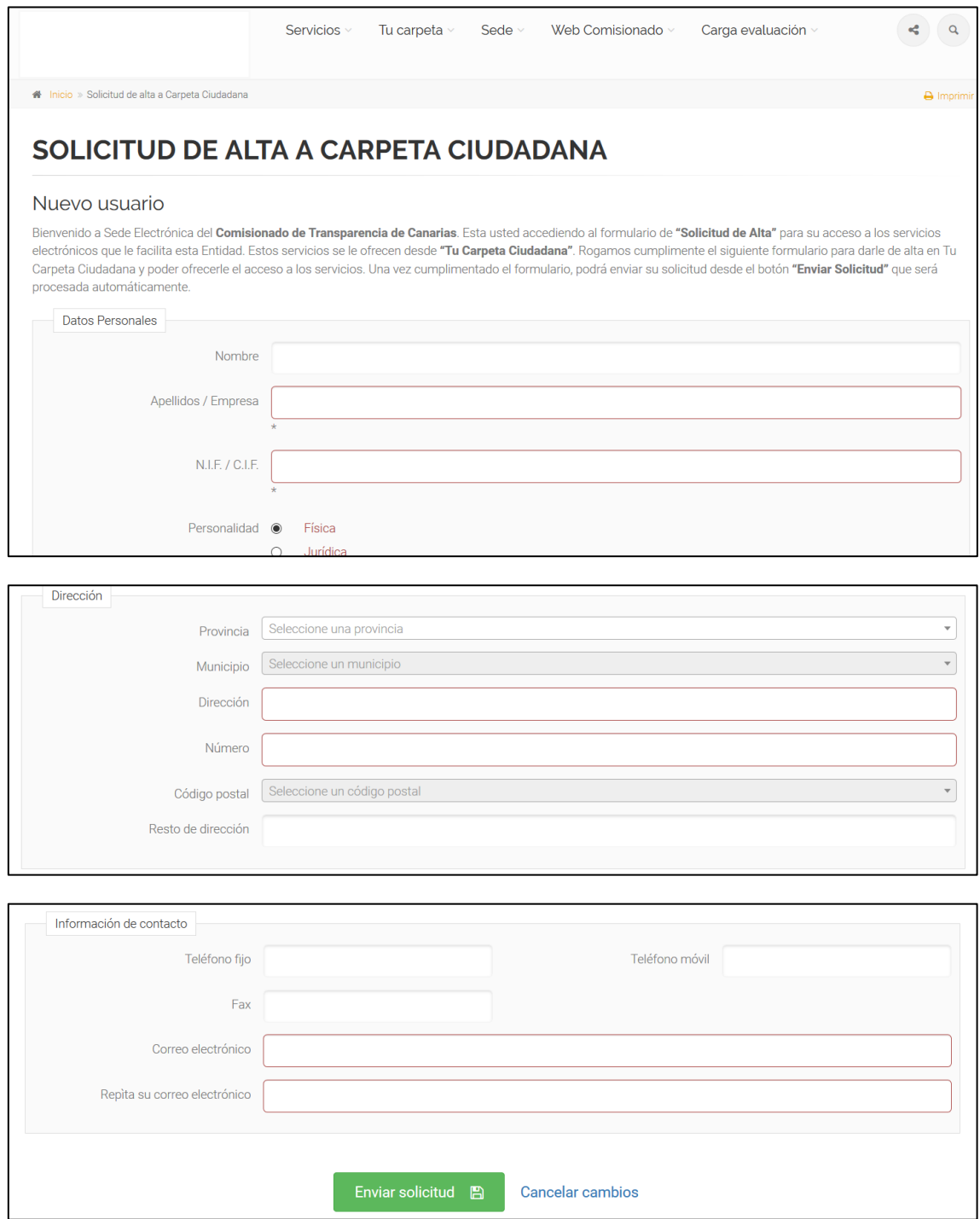

Este procedimiento es necesario para el correcto funcionamiento de la sede electrónica, pero **no está relacionado con la evaluación** de la transparencia. Por lo tanto, cuando termine de cumplimentar la solicitud, deberá dirigirse a la aplicación.

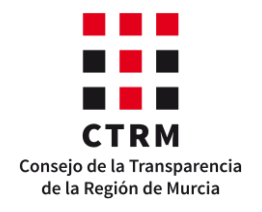

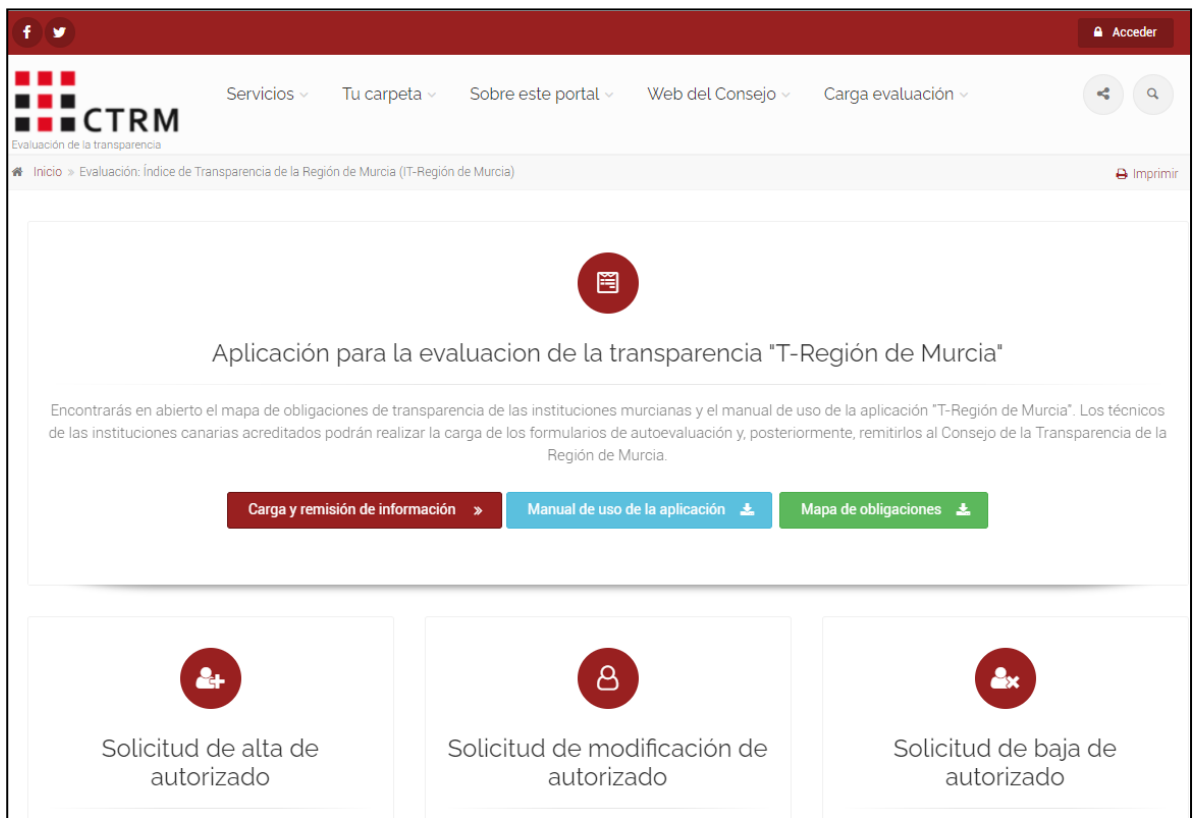

<span id="page-18-0"></span>A continuación, se explican los procedimientos de alta y baja de autorizados.

## **I. Solicitud de alta y baja de autorizado.**

#### <span id="page-18-1"></span>*a) Altas de autorizados*

Este es el primer proceso que se debe realizar antes de cargar la información en la aplicación IT-Murcia. Se trata de un procedimiento para solicitar al **CTRM** que autorice a las personas indicadas a cargar y/o remitir la información. El procedimiento es electrónico y sólo se puede acceder al mismo a través de certificado digital.

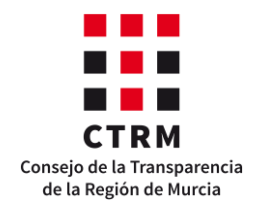

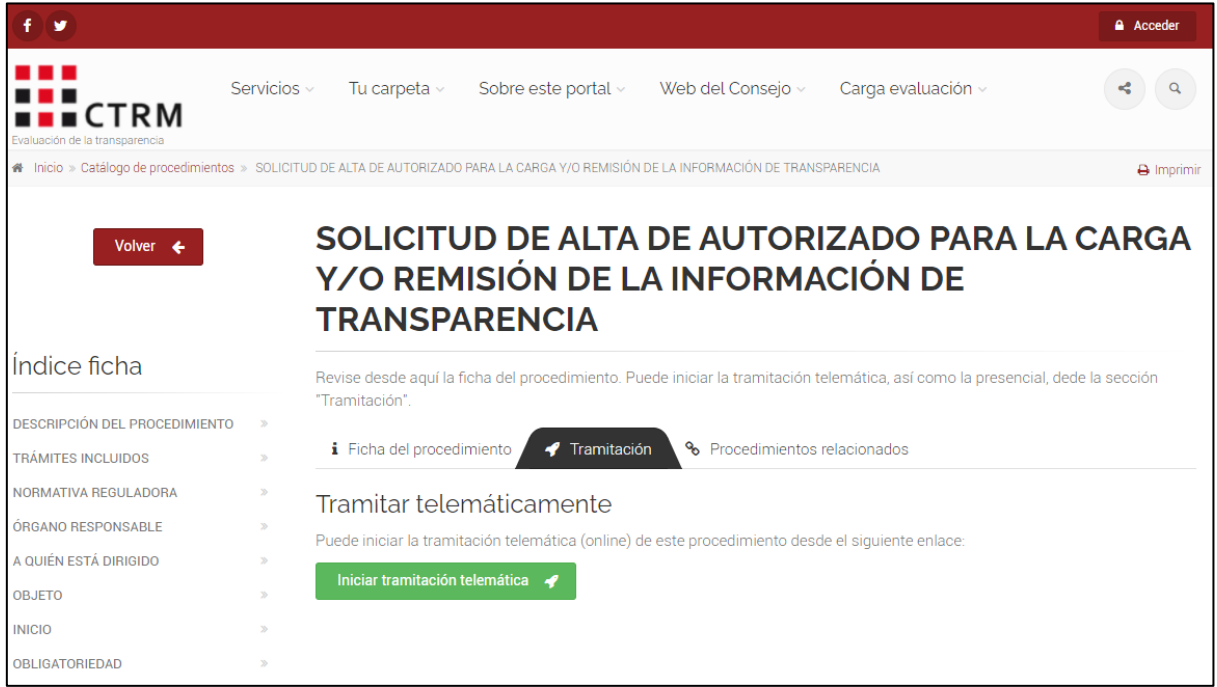

Si es la primera vez que realiza este trámite y aún no se ha identificado como usuario, es probable que deba cumplimentar la solicitud de alta en la carpeta ciudadana previamente. Por lo tanto, deberá rellenar el siguiente formulario y volver a acceder a la aplicación T-Murcia para realizar la solicitud de alta de autorizado.

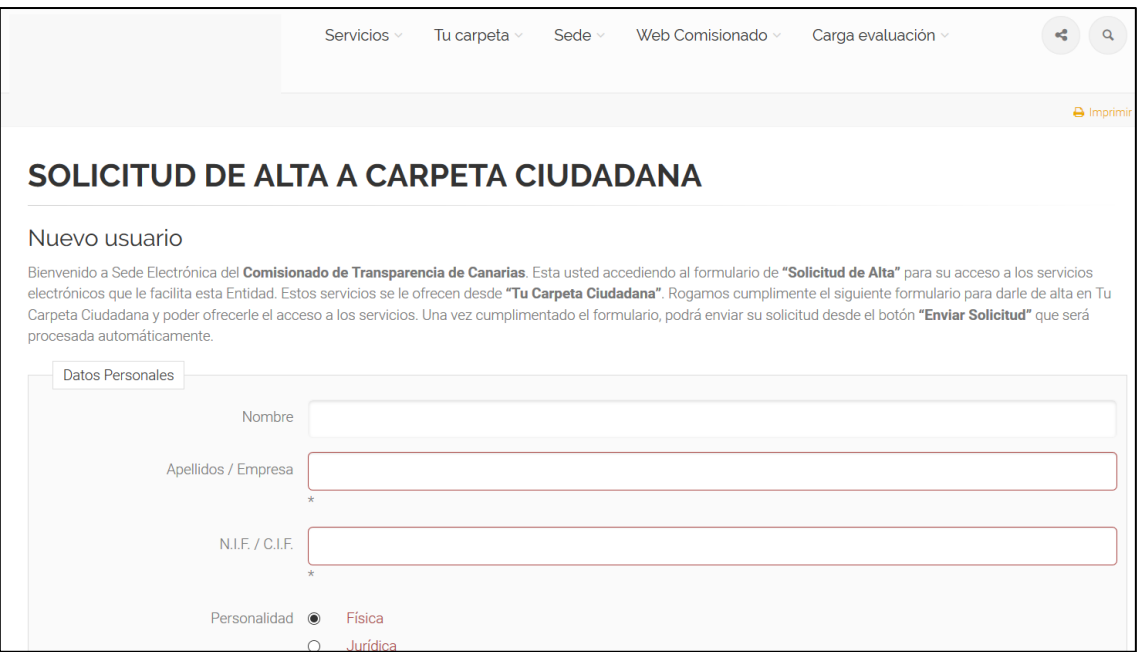

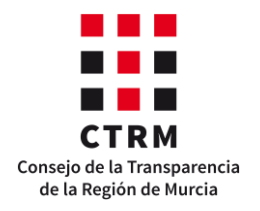

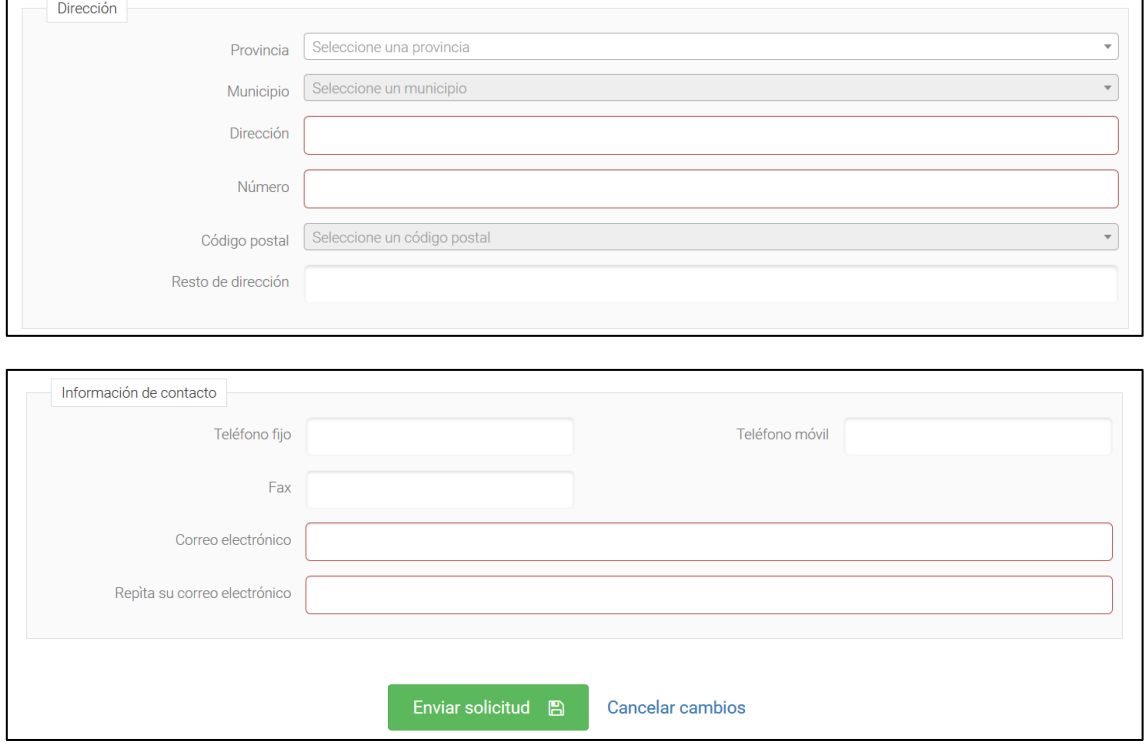

La solicitud de alta en la aplicación para cargar y/o remitir la información tiene la siguiente estructura:

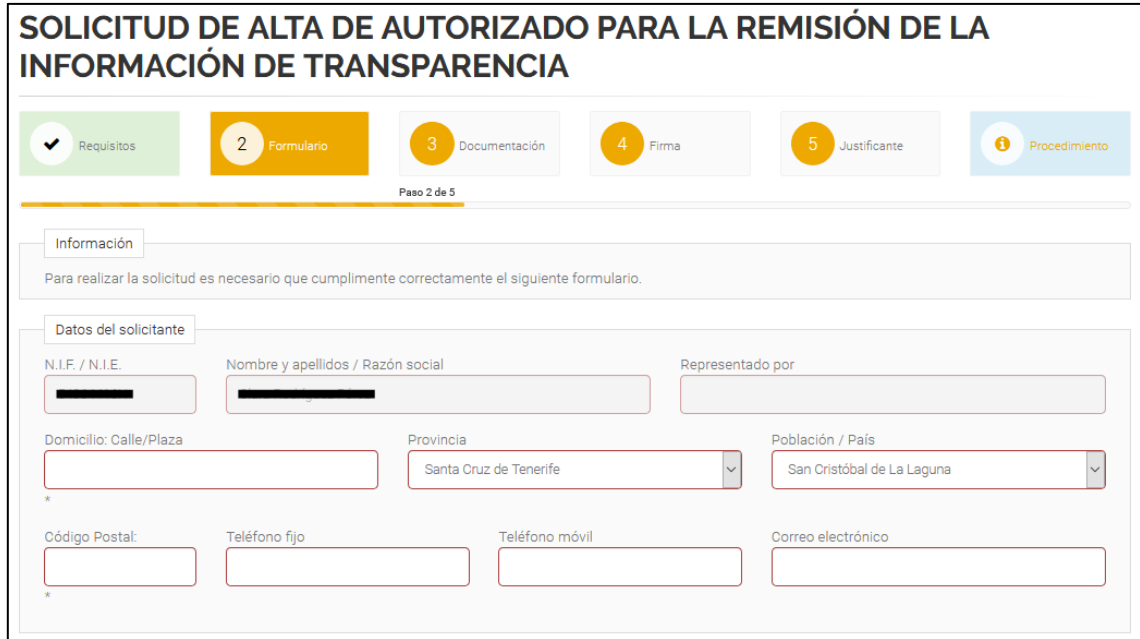

Los datos del solicitante se rellenan automáticamente con la información del certificado digital. Por lo tanto, sólo debemos cumplimentar la información sobre la entidad y el autorizado, recogidos en los siguientes campos:

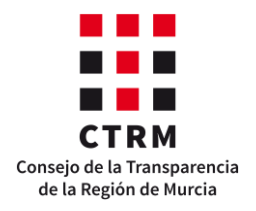

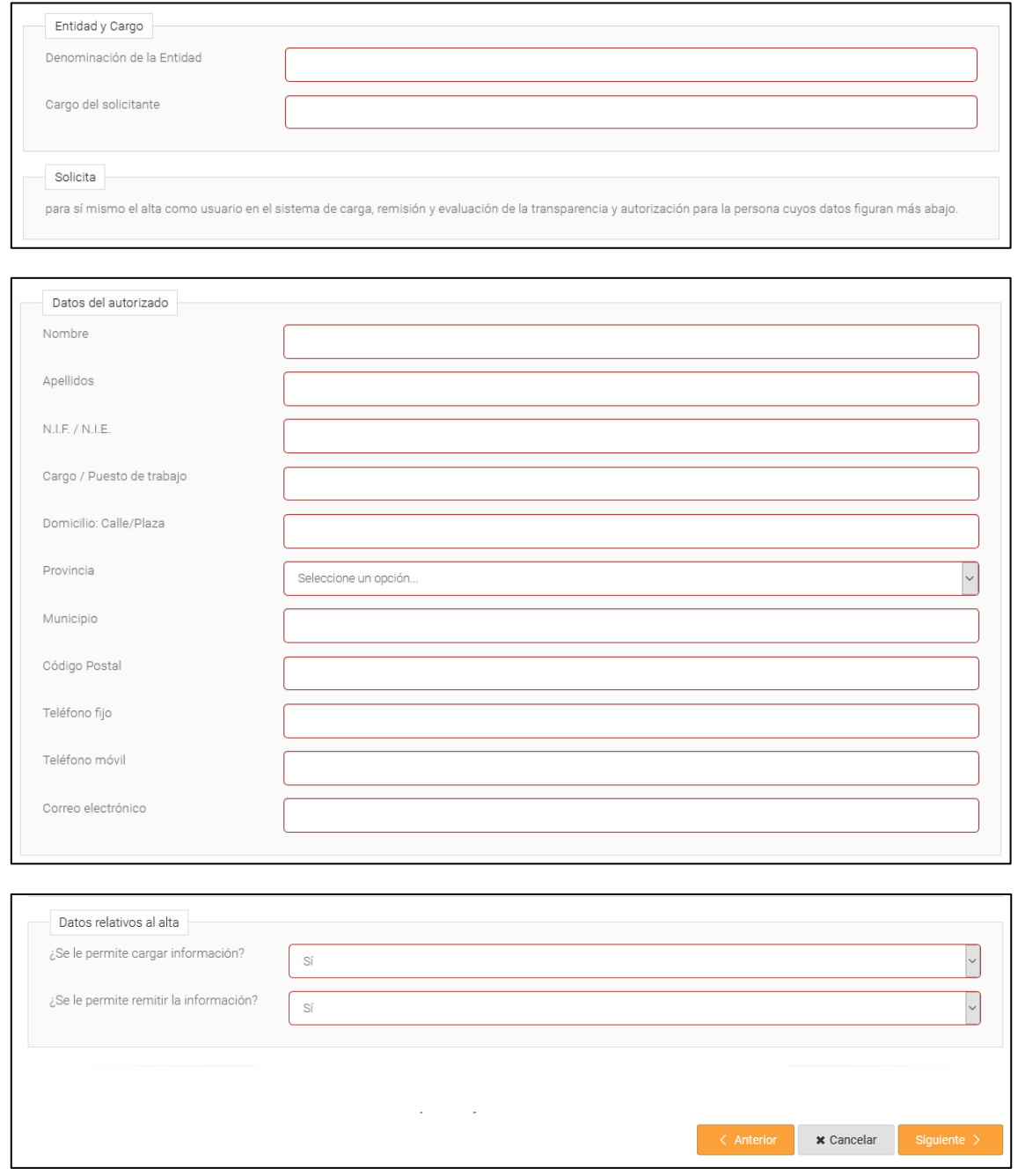

Las últimas dos preguntas del formulario son **muy importantes.** Estas permitirán a la persona autorizada sólo cargar la información o cargarla y remitirla. Por defecto, ambas preguntas están contestadas afirmativamente, por lo que se les debe prestar especial atención.

Cuando termine de rellenar la solicitud, seleccione el botón "**Siguiente**".

A continuación, podrá aportar la documentación que considere necesaria. Si la persona que está cumplimentando la solicitud es el propio autorizado, deberá aportar un documento firmado por el alto cargo o directivo responsable de la transparencia de la entidad en el que se le autoriza a cargar y/o remitir la información.

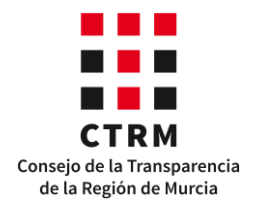

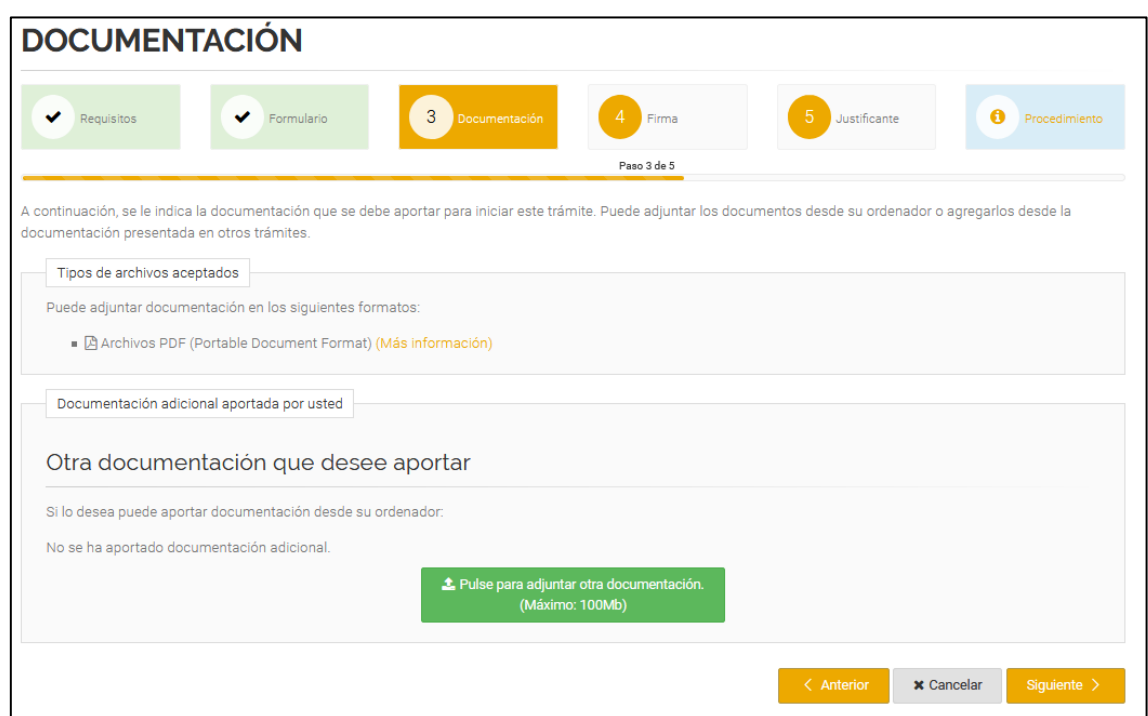

Finalmente, el último paso para presentar la solicitud es realizar el proceso de firma.

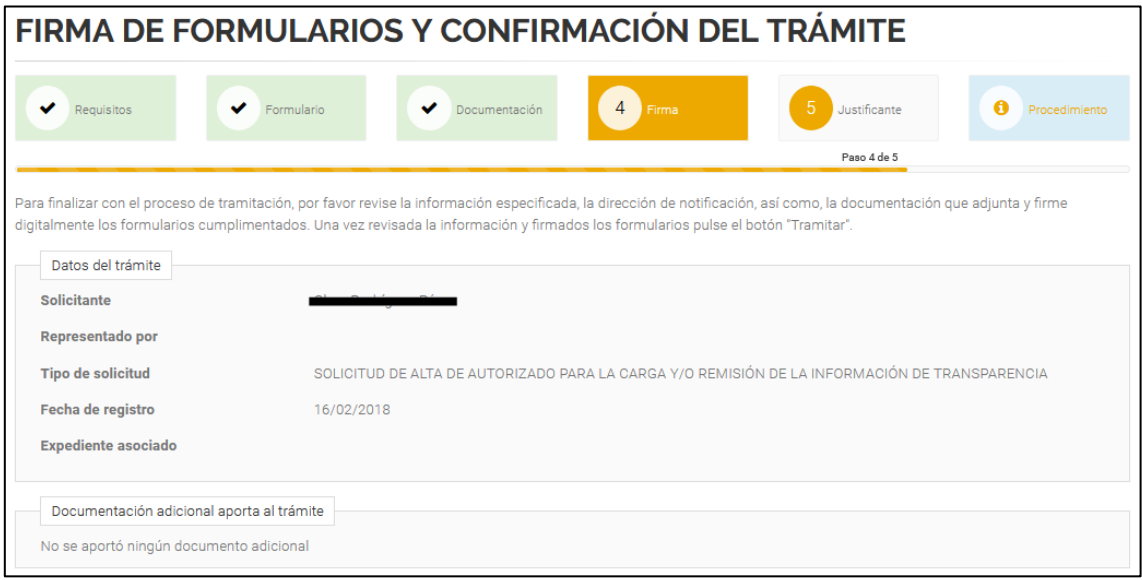

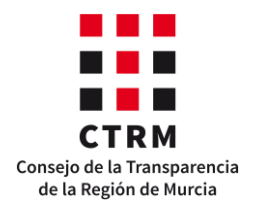

 $\overline{a}$ 

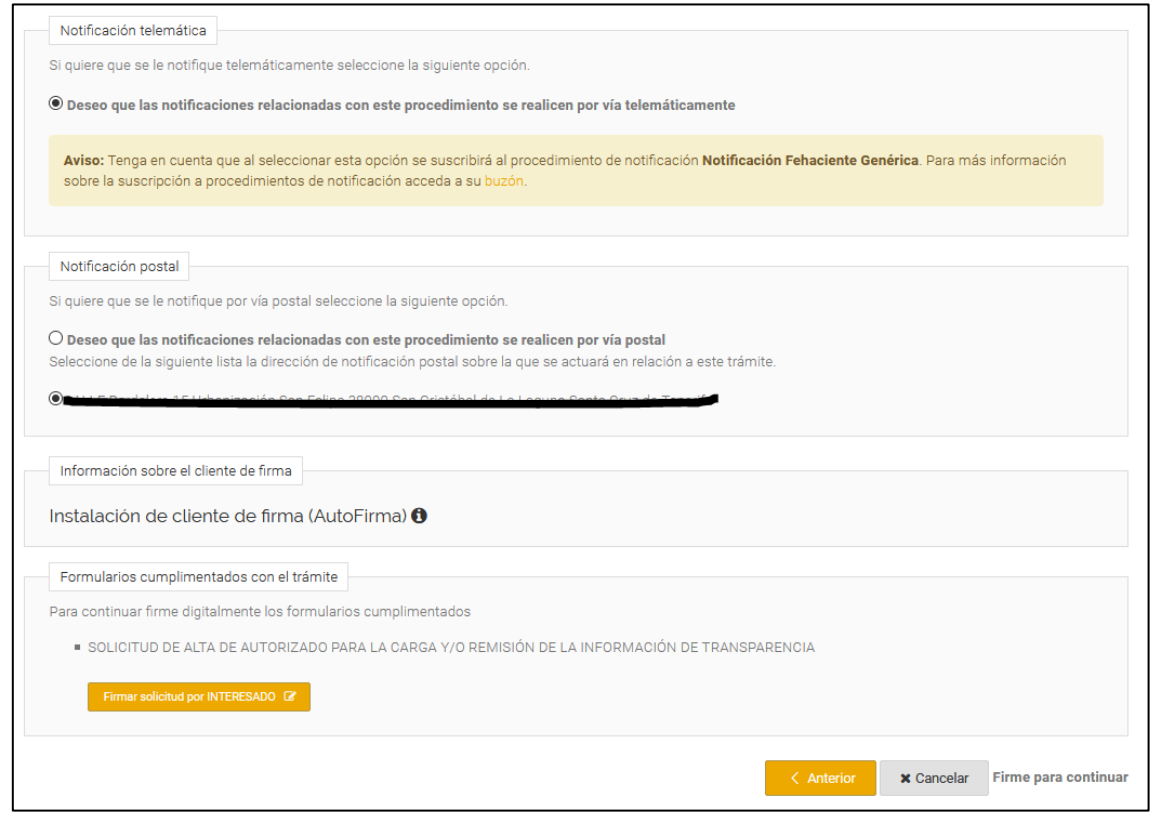

Compruebe que los datos son correctos y firme la petición marcando el botón **"Firmar solicitud por INTERESADO"**, que se encuentra al final de la página.

Para firmar es necesario que en el ordenador esté instalado el Software **AutoFirma**. Si no lo está, la aplicación permite descargarlo en el recuadro "Información sobre el cliente de firma"<sup>2</sup>.

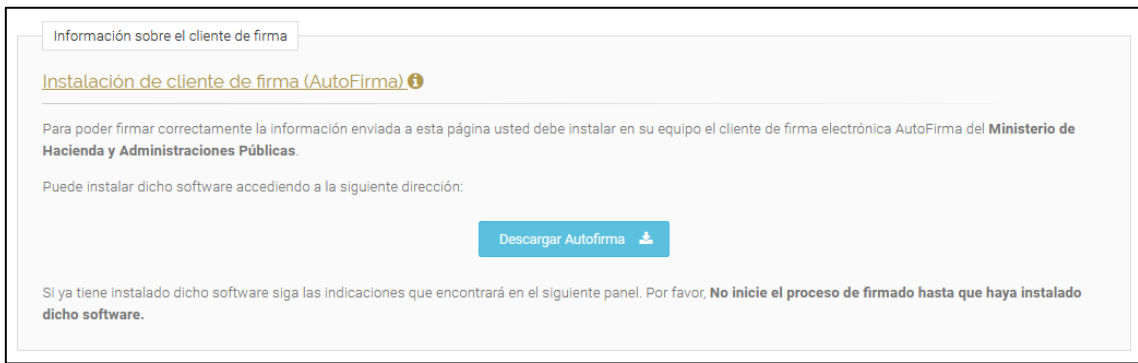

Firmada la solicitud, para presentarla al **CTRM** seleccione el botón verde Tramitar situado al final de la página.

<sup>2</sup> El AutoFirma utiliza algunas características del lenguaje Java, por lo que puede ser que el Mozilla no permita firmar la solicitud. Es preferible usar Google Chrome o Internet Explorer para firmar cualquier documento.

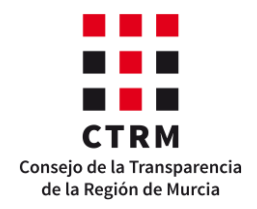

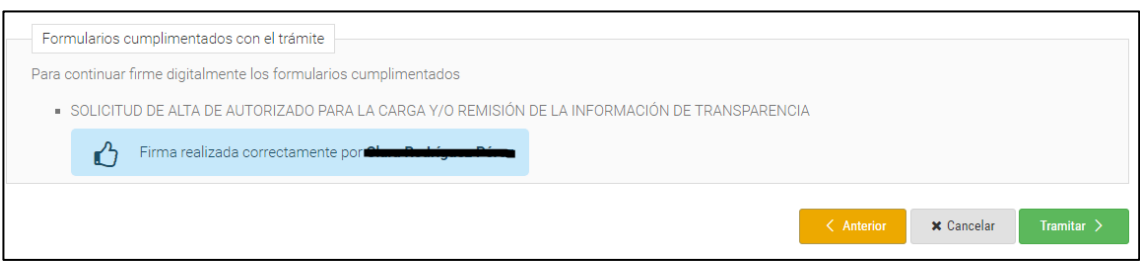

Como resultado del proceso, la aplicación le mostrará la certificación registral del asiento de entrada y la solicitud firmada.

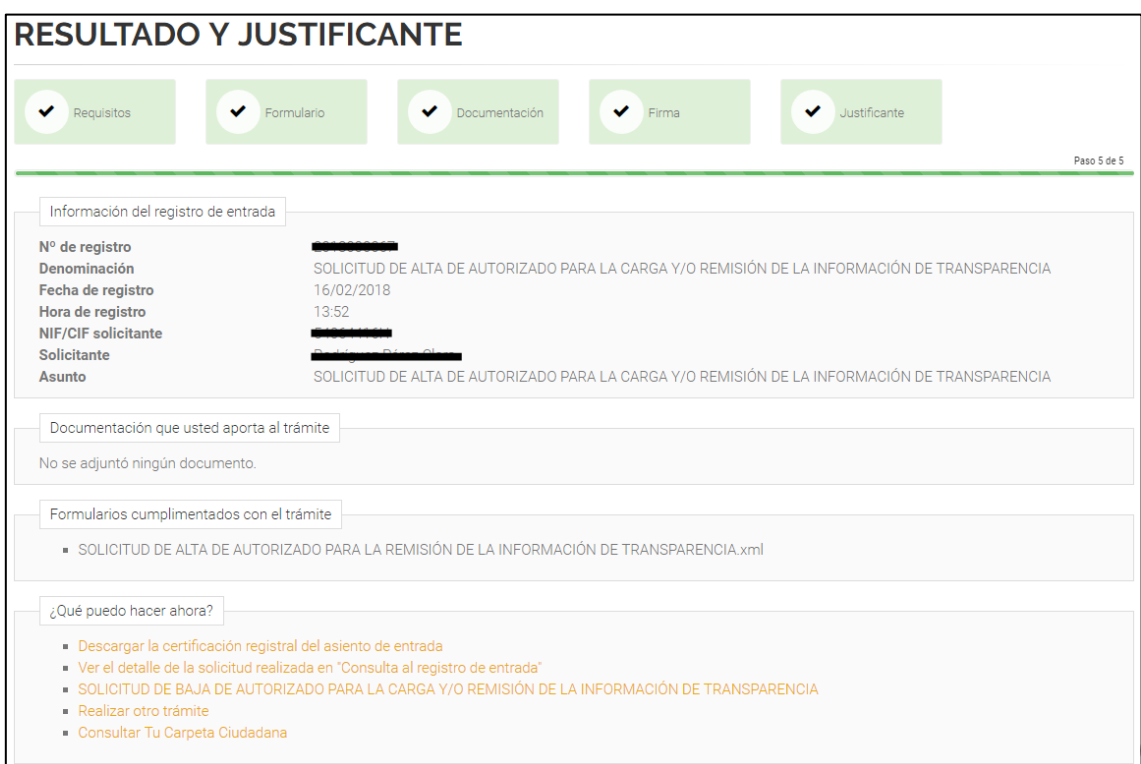

Cuando se termine este proceso, la solicitud será tramitada por el **CTRM**. Si este acepta la petición se lo comunicará **tanto al autorizante como al autorizado** vía correo electrónico.

Por defecto, la persona autorizada deberá acceder a la sede electrónica con certificado digital. En caso de que no disponga de este, deberá ponerse en contacto con el **CTRM** para pedir sus claves de acceso por correo electrónico, indicando el nombre del autorizado que requiere las claves de acceso y el número de registro de la solicitud de alta.

Esta solicitud se puede presentar tantas veces como sea necesario, es decir, no hay restricción en el número de autorizados por parte de una entidad. Sin embargo, **sólo una persona** podrá remitir la información. Esto es así ya que los cuestionarios finales se enviarán en conjunto al Consejo de la Transparencia de la Región de Murcia firmados electrónicamente.

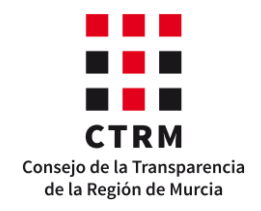

#### <span id="page-25-0"></span>*b) Bajas de autorizados*

Es muy importante solicitar la baja de una persona cuando sea necesario, ya que **el registro de autorizados permanecerá invariante hasta que se solicite una modificación.** Por ello, se habilita este procedimiento, el cual se tramita del mismo modo que la solicitud de alta.

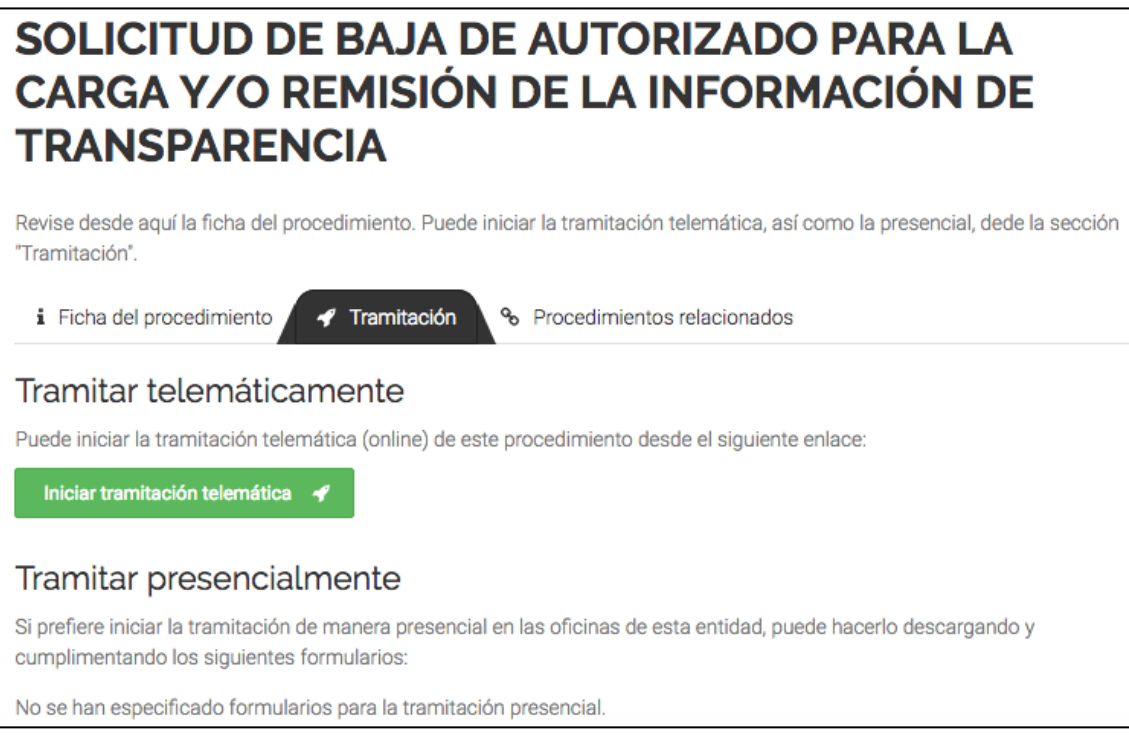

No obstante, en este caso sólo hace falta rellenar los campos que aparecen en la siguiente imagen:

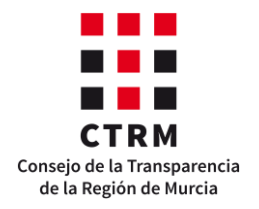

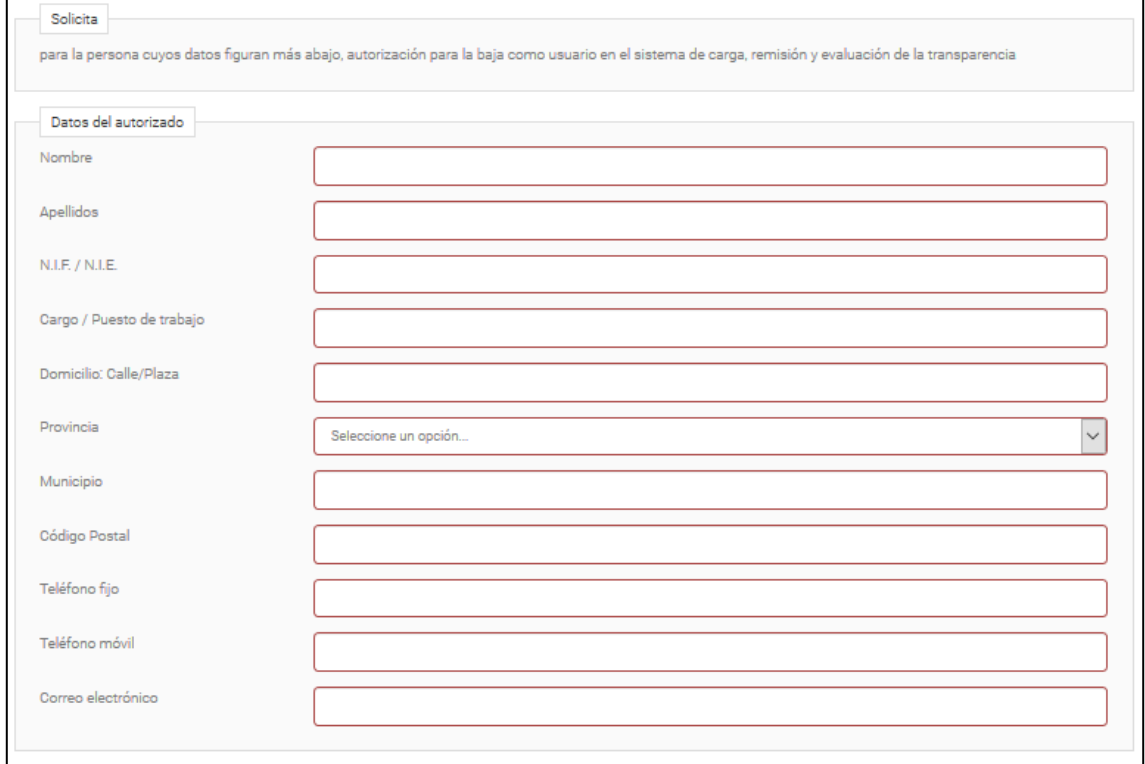

El resto del procedimiento es igual que el anterior.

A continuación, se explica el proceso de evaluación de la transparencia a través de la aplicación, empezando por la carga y remisión de los cuestionarios, continuando por el proceso de evaluación provisional y de alegaciones y finalizando con la evaluación definitiva.

#### **II. Fase de carga y remisión de la información de transparencia**

#### <span id="page-26-1"></span><span id="page-26-0"></span>*a) Carga de la información*

Esta es la parte más importante de la aplicación telemática e interactiva, donde se encuentran los tres cuestionarios que le ayudarán primero a hacer una autoevaluación y diagnóstico de su portal de transparencia, y segundo a mejorar sus contenidos antes de remitir al **CTRM** la información anual.

Para acceder a esta parte de la aplicación debe identificarse en la sede electrónica, dirigirse a la sección **"Carga evaluación"** y seleccionar el botón naranja **"Carga y remisión de información".** Así, verá la relación de entidades para las que está autorizado a participar en el proceso de evaluación.

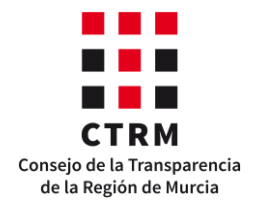

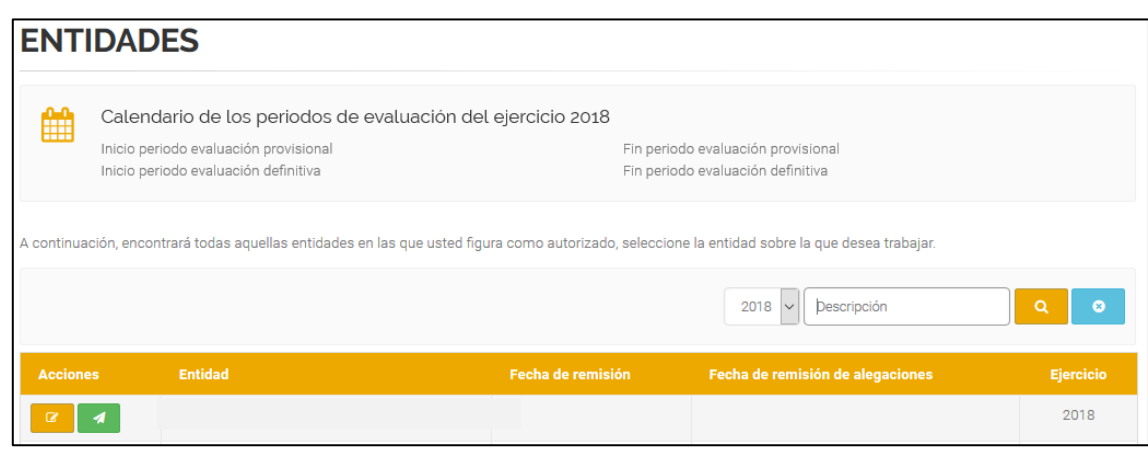

En este caso, la persona autorizada puede acceder al perfil de la entidad [Solo Pruebas]. Fíjese que encima de la tabla se muestra el calendario con las fechas importantes de la evaluación. Es importante que tenga en cuenta estas fechas, ya que una vez finalizado el periodo de evaluación provisional **únicamente las entidades que hayan remitido los cuestionarios podrán continuar el proceso de evaluación.** 

Como se observa en la imagen anterior, en el lado izquierdo del nombre de la entidad hay un botón naranja. Este botón es una ventana a los cuestionarios que conforman la evaluación de la entidad: el Cuestionario General de Transparencia, el Cuestionario de Derecho de Acceso y el Cuestionario de Publicidad Activa.

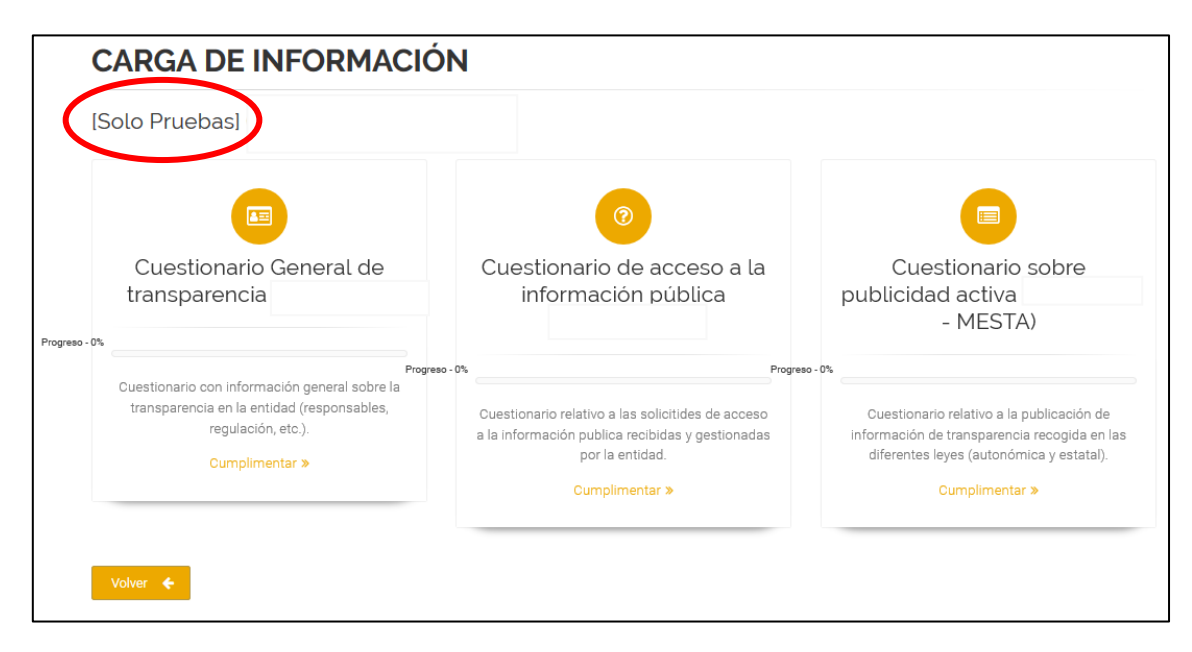

Para cada uno de ellos, la aplicación marca el progreso de la entidad en la cumplimentación de los cuestionarios, es decir, indica el porcentaje de formulario relleno. De esta manera, la entidad podrá orientase en el proceso de evaluación y organizarse para cumplir la obligación de rendir la información en el tiempo preciso. Esta barra de progreso dialoga e interactúa de alguna manera con el usuario, en la medida en que crece y cambia de color cuanta más información se aporte.

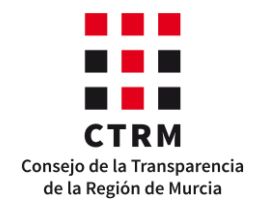

A continuación, se explica la estructura y la forma de cumplimentar cada cuestionario. Estos se pueden rellenar en cualquier orden, pero en este manual la narración sigue uno concreto para facilitar el entendimiento y la cumplimentación de los mismos.

#### <span id="page-28-0"></span>*Cuestionario General de Transparencia (IT-Región de Murcia)*

Este cuestionario está compuesto por 55 preguntas generales de Transparencia distribuidas en 4 apartados:

- **1.** Información de la entidad
- **2.** Regulación de transparencia
- **3.** Publicidad activa
- **4.** Derecho de acceso

Además, en el quinto apartado, esto es, "**Aclaraciones**", la entidad puede realizar cualquier aclaración que considere oportuna acerca de las respuestas del cuestionario.

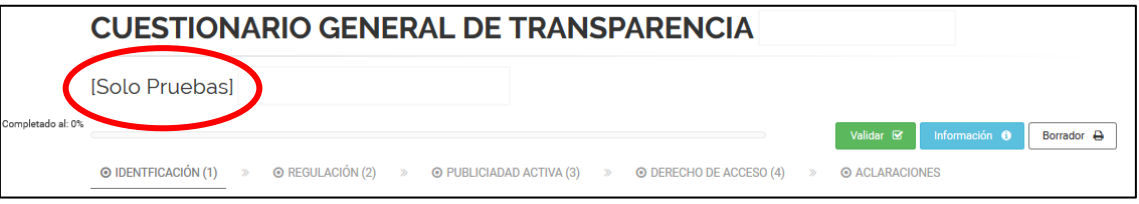

En la imagen anterior se puede observar que al lado de la barra de progreso de cumplimentación del cuestionario aparecen tres botones:

- validar en **verde**,
- información en **azul** y
- borrador en **blanco**.

El primer botón **solo** comprueba que la información es coherente. Por ejemplo, en caso de insertar una **url**, comprueba que la dirección existe y que el enlace no está roto, pero en ningún caso la guarda. El segundo expone información sobre el cuestionario y cómo debe rellenarse. Por último, el tercer botón permite descargar un fichero pdf con las preguntas y respuestas del cuestionario.

Casi todas las preguntas son obligatorias, por lo que la entidad debe asegurarse de que se ha completado el formulario antes de remitirlo más adelante (cuando entremos en el periodo de rendición de los datos) al **CTRM**. Además, se debe tener en cuenta que las preguntas 17,

17. La información que se publica en el Portal de Transparencia de la entidad se estructura siguiendo: Puede marcar más de una casilla La ley canaria de transparencia  $\Box$ La ley estatal de transparencia  $\Box$ Los indicadores de Transparencia Internacional (INCAU, INDIP, ITA)  $\Box$ Ninguna de las anteriores

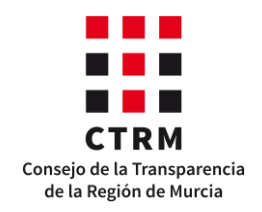

51 y 52

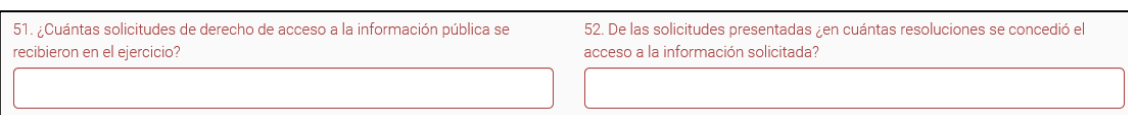

están relacionadas con los cuestionarios de publicidad activa y de derecho de acceso, respectivamente. Es importante que las respuestas de estas preguntas coincidan con los datos de los otros cuestionarios porque, si no, la aplicación no les permitirá remitir la información al existir incoherencias entre los datos.

Una de las características más importantes de la aplicación y que no se debe olvidar es que **no guarda ninguna respuesta automáticamente.** Si se introducen datos en cualquiera de los tres formularios y se sale de la página sin guardarlos, los cambios se perderán. Por lo tanto, para evitar esta situación, debe asegurarse de que los ha guardado correctamente. Para ello, existen tres formas de guardar la información:

**1.** Cada vez que se realiza una interacción con el cuestionario, ya sea introducir nuevos datos o modificar los ya guardados, aparece el siguiente mensaje en la cabecera del mismo, que les permitirá aplicar los cambios y seguir trabajando en el cuestionario.

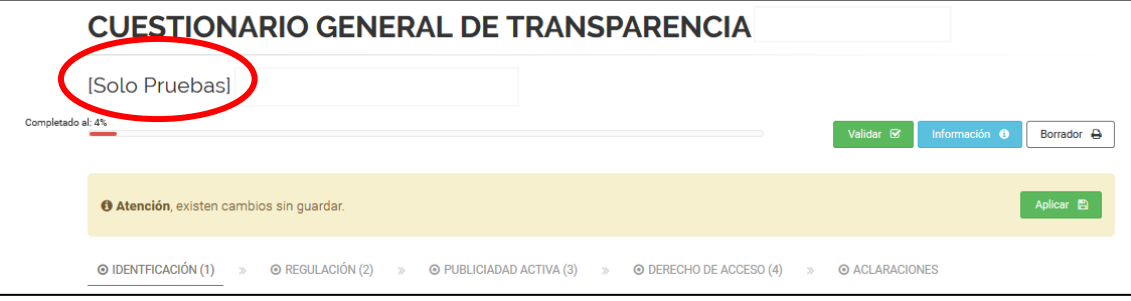

- **2.** Al final de la página, se encuentra el botón "**Aplicar**" en gris. Este botón permite guardar los cambios en el cuestionario y continuar trabajando en esta página.
- **3.** Al final de la página, se halla el botón "**Guardar**" en verde. Con este botón podemos grabar los cambios y salir, volviendo a la página anterior.

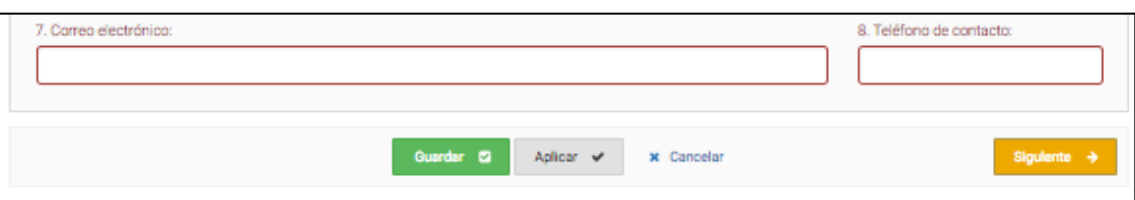

<span id="page-29-0"></span>*Cuestionario de Acceso a la Información Pública (IT-Región de Murcia)*

En este cuestionario se piden las estadísticas de las solicitudes de derecho de acceso de la entidad durante el año evaluado, clasificándolas por estado de tramitación y por tipo de información.

Se entiende por solicitud de derecho de acceso a la información pública, aquella en la que el interesado solicita el acceso a contenidos o documentos, cualquiera que sea su formato o soporte, que obren en poder de la entidad y que hayan sido elaborados o adquiridos en el ejercicio de sus funciones; y cuya tramitación implique la **iniciación de un procedimiento administrativo regulado en la leyes de transparencia,** con la

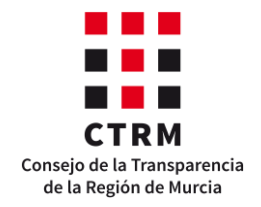

consiguiente apertura de un expediente. Por tanto, **no deben de confundirse con las solicitudes de información cuya contestación se efectúa por los servicios de asistencia o atención al ciudadano** de las distintas administraciones, ya sean presenciales en sus dependencias; telefónicas a través de los teléfonos de información (012, 010, etc.); o por correo electrónico (buzón del ciudadano, etc.).

La estructura del cuestionario es la siguiente:

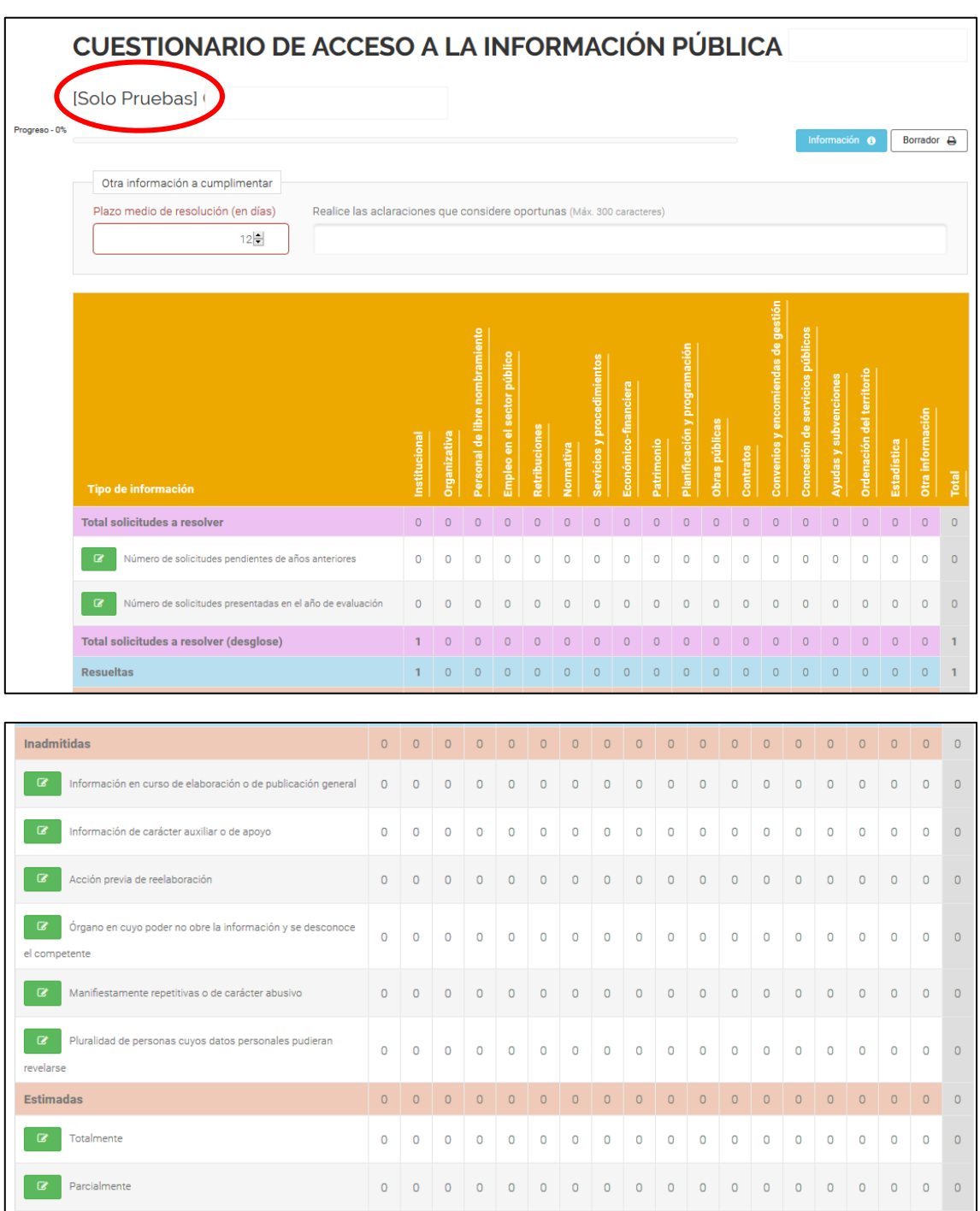

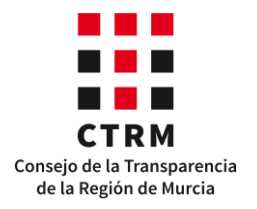

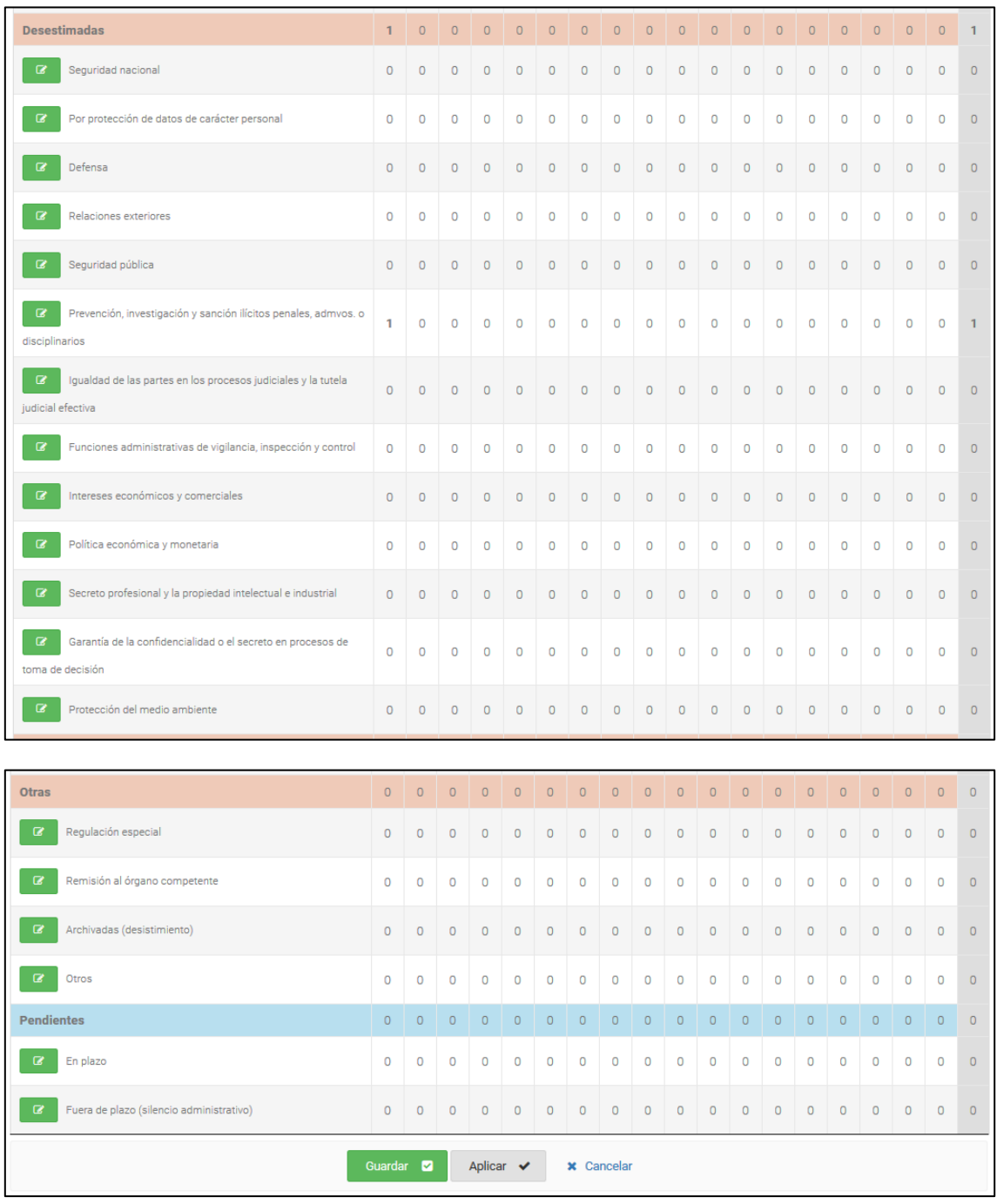

Como se observa, en primer lugar se muestra el bloque **"Otra información a cumplimentar",** en el que la entidad debe indicar el número medio de días que ha tardado en resolver las solicitudes de derecho de acceso. También podrá realizar cualquier aclaración que considere.

Seguidamente se encuentra el cuerpo del cuestionario: una tabla con el estado de tramitación de las solicitudes en filas y los 18 tipos de información en los que se pueden clasificar en columnas.

Debido a que es posible que la entidad resuelva en el año evaluado algunas de las solicitudes que quedaron pendientes de años anteriores, en primer lugar **se pregunta el número de solicitudes pendientes de años**

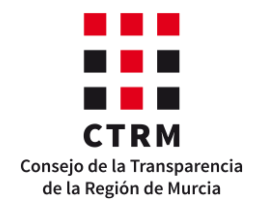

**anteriores** (pendientes que quedaran en plazo más las que se clasificaran por silencio administrativo) **y el número de solicitudes presentadas durante el año evaluado.** De este modo, el total de solicitudes que debe resolver la entidad es la suma de estos dos valores y, por lo tanto, la clasificación por estado de tramitación de las siguientes filas de la tabla debe ser del total de solicitudes calculado.

Para rellenar las filas, se debe seleccionar el botón verde situado a la izquierda de cada fila. Así, se desplegará una ventana con los 18 tipos de información y un recuadro numérico, donde la entidad podrá indicar el número de solicitudes correspondiente. Se debe tener cuidado de no introducir números negativos en este cuestionario, ya que no tendría sentido que la entidad haya tramitado – 1 solicitud de derecho de acceso.

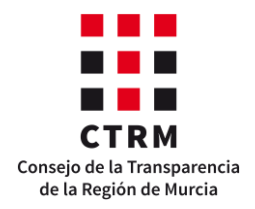

#### Edición

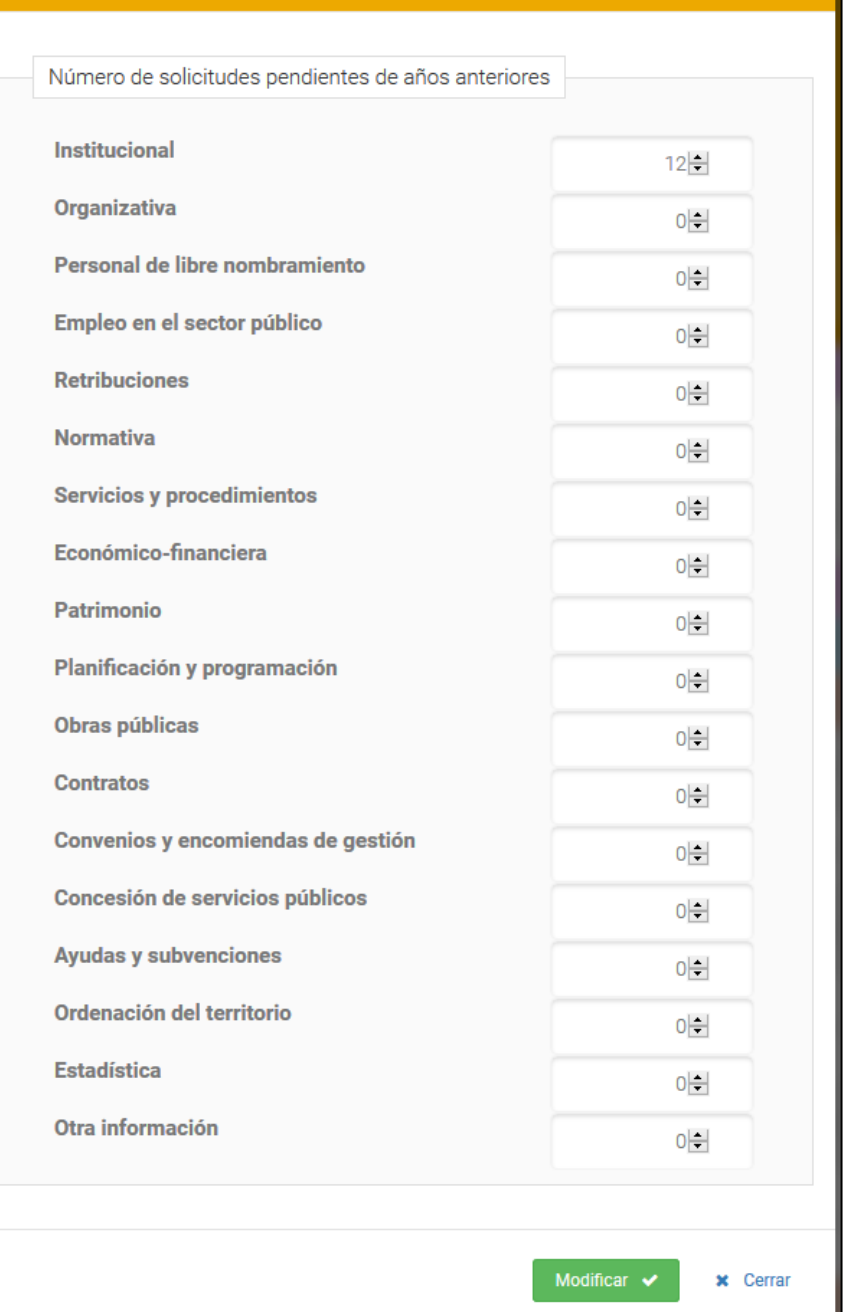

 $\times$ 

Para guardar los datos, seleccione el botón Modificar situado al final de la ventana emergente, y una vez cumplimentado el formulario completo, asegúrese de salir del mismo seleccionando los botones "**Guardar**" o "**Aplicar**" situados al final del cuestionario.

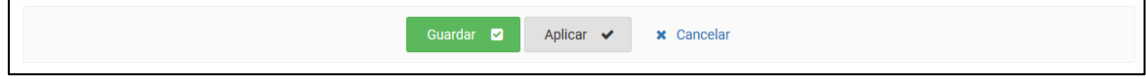

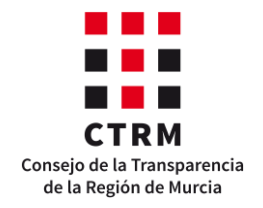

Se advierte que **el número total de solicitudes presentadas en el año de evaluación debe coincidir con la pregunta 51 del Cuestionario General de Transparencia.** En caso contrario, la aplicación no les permitirá remitir los cuestionarios hasta que se haya resuelto este descuadre.

Cabe mencionar que en el caso de que la entidad no haya recibido solicitudes en el año evaluado y tampoco tenga solicitudes pendientes de resolver de años anteriores, debe dejar el cuestionario a cero, de tal modo que la barra de progreso no se modificará, ya que no hay ningún dato no nulo. **Esto no afectará a la evaluación de la entidad, ni impedirá la remisión de los formularios,** siempre que se haya procedido como se ha explicado.

Si desea obtener un documento PDF con la información de este cuestionario, puede descargarlo seleccionando el botón Borrador situado en el margen superior derecho del mismo.

#### <span id="page-34-0"></span>*Cuestionario de Publicidad Activa (IT-Región de Murcia)*

En este cuestionario se pregunta la información de publicidad activa de la entidad, dependiendo de su naturaleza jurídica. El cuestionario está organizado en cuatro pestañas:

- **-** "**Obligaciones**", donde se encuentran las obligaciones de publicidad activa de la entidad.
- **-** "**Soporte web**", donde se preguntan las características del soporte donde se publica la información de transparencia.
- **-** "**Evaluación IT-Región de Murcia**", donde se muestran los indicadores ICIO, ICS, ICPA, ITV e IT-Región de Murcia de la autoevaluación de la entidad y de la evaluación del **CTRM**.
- **-** "**Evaluación Ley Estatal**", donde se muestran los indicadores ICIO, ICS e ICPA de la autoevaluación de la entidad y de la evaluación del CTRM únicamente de las obligaciones relacionadas en la ley 19/2013.

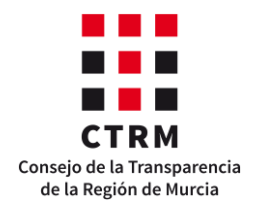

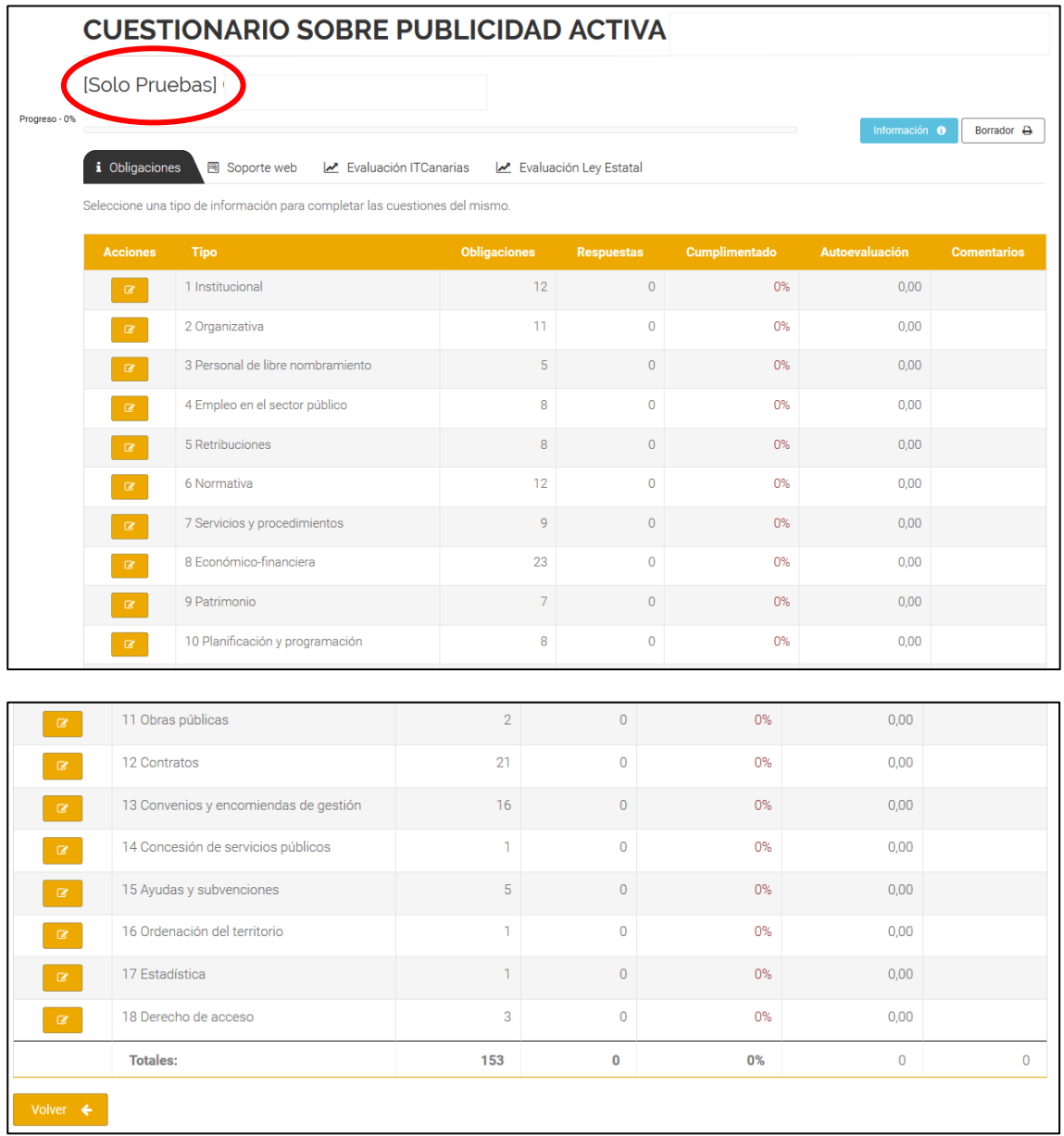

A continuación, se explica el funcionamiento de cada pestaña por separado.

#### **Pestaña Obligaciones**

En primer lugar se muestra una tabla con los 18 tipos de información de publicidad activa en filas y en columnas el número de obligaciones, el de respuestas dadas, el porcentaje de cumplimentación, la puntuación de la autoevaluación y el número de comentarios que realizará el **CTRM** en el periodo de evaluación de cada tipo de información.

Para acceder a las obligaciones de publicidad activa, se debe seleccionar el botón naranja situado a la izquierda de cada tipo de información. De esta manera, la aplicación le mostrará las obligaciones agrupadas por categorías y le indicará el número de obligaciones que debe responder en cada una. Para desplegarlas, seleccione el botón menos situado a la izquierda de la misma.

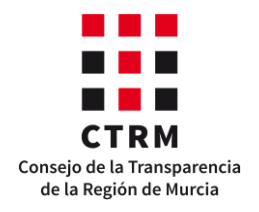

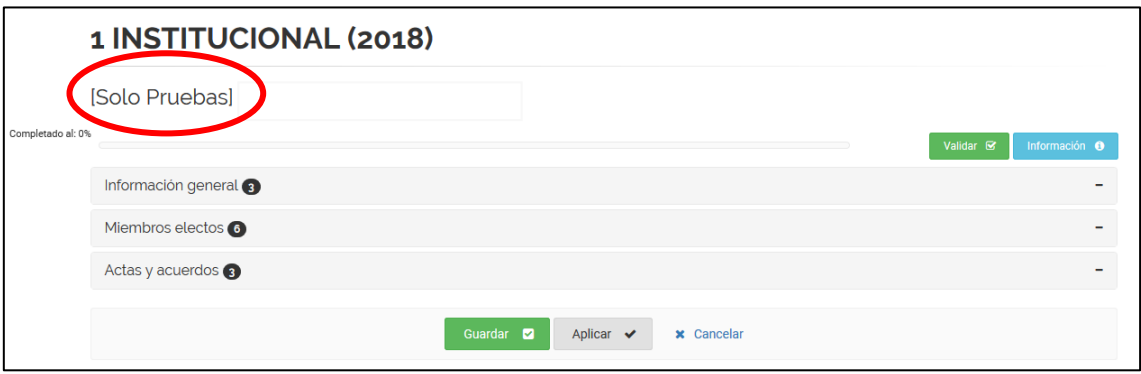

La estructura de cada obligación es la siguiente:

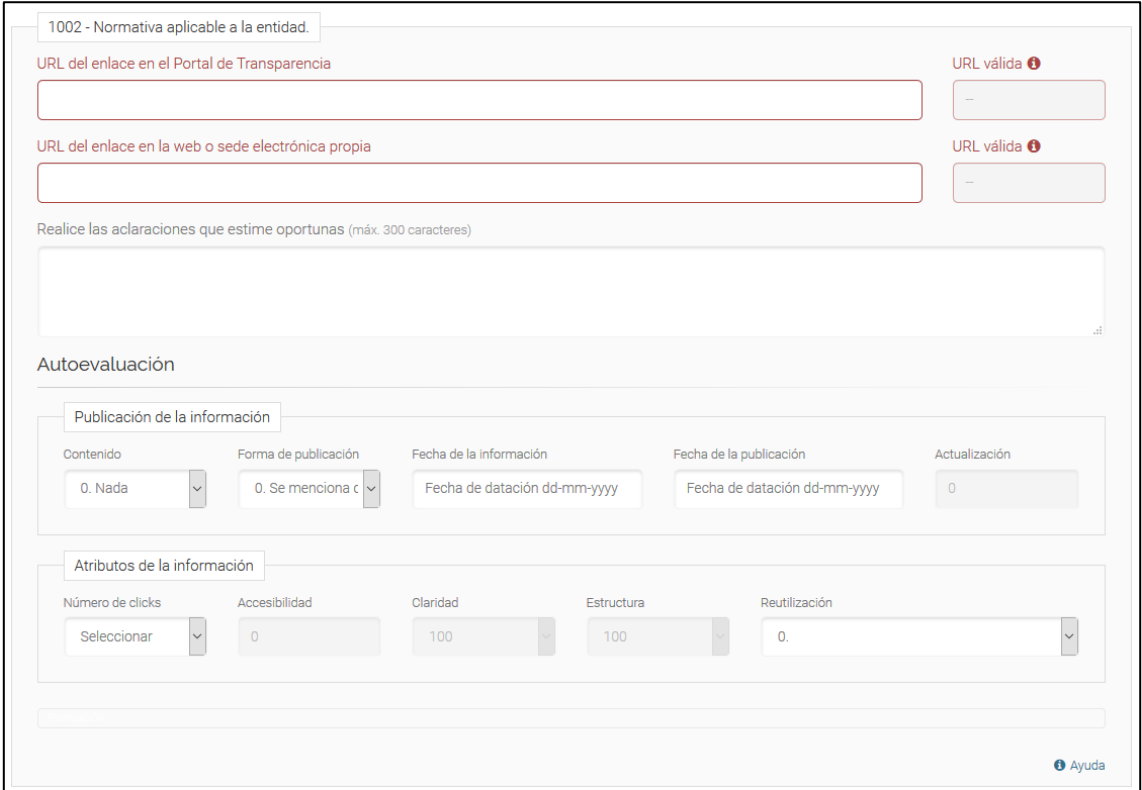

Como se puede comprobar, las preguntas sobre una obligación se dividen en dos grupos: las urls donde se encuentra la información y los atributos establecidos por MESTA de la misma, que se detallan en el Capítulo [2](#page-7-0) de este manual.

Se recuerda que **el deber de la entidad es informar sobre todas las obligaciones que establecen las leyes de transparencia y que se aplican a la entidad**. Por lo tanto, si en el portal de transparencia se informa sobre la obligación, entonces se deben a cumplimentar todas las preguntas señaladas. En caso contrario, se debe dejar la pregunta completamente vacía y se considerará un incumplimiento por parte de la entidad de su obligación de publicar.

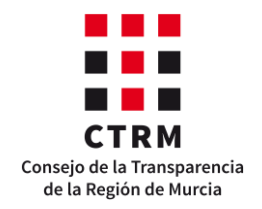

Para comenzar a cumplimentar la obligación, se debe introducir la **url** del portal de transparencia donde se publica la información de publicidad activa. Si este enlace funciona, es decir, se puede ejecutar, la aplicación realizará una comprobación automática y pondrá el recuadro de color verde. En caso contrario, se quedará marcada de color rojo.

Una vez indicada la **url**, la entidad podrá realizar cualquier aclaración que considere en el recuadro habilitado debajo.

Finalmente, la entidad podrá autoevaluar la información publicada en ese enlace según los criterios establecidos en el Capítulo [2](#page-7-0) de este manual. Para facilitar el proceso, a continuación se muestra una tabla con la relación de los criterios y sus posibles puntuaciones.

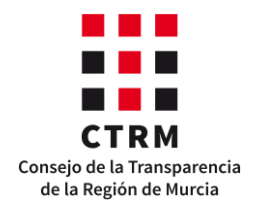

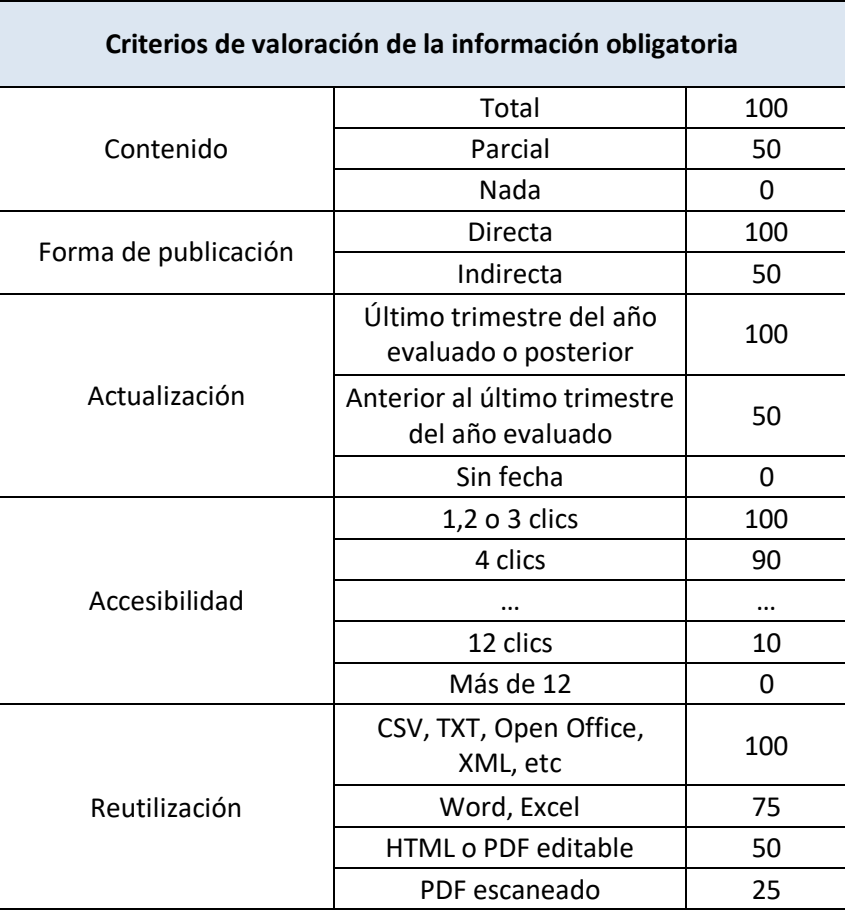

Fíjese que en la estructura de la obligación hay cuatro criterios "**apagados**": *Actualización, Accesibilidad, Claridad* y *Estructura*.

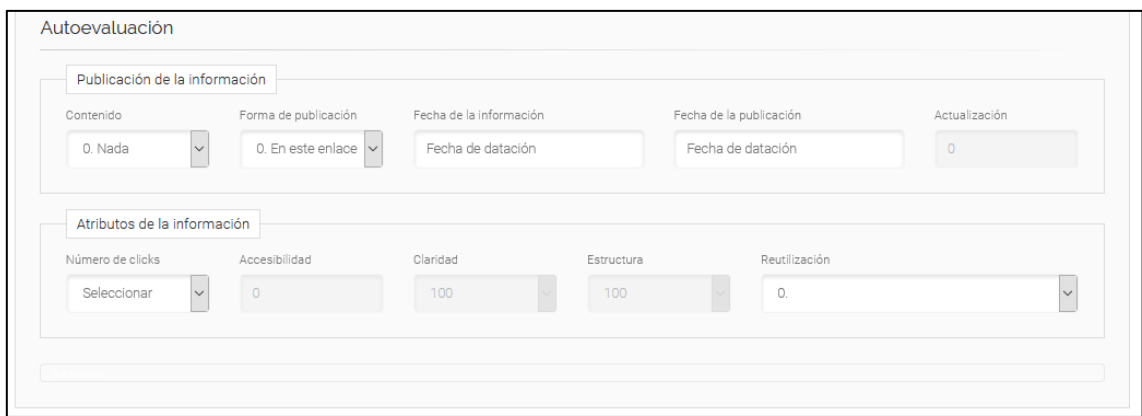

Los dos primeros, esto son, la **Actualización** y la **Accesibilidad**, se puntúan a través de las fechas de la información y de la publicación y el número de clics, respectivamente, es decir, al introducir estos valores y aplicar los cambios, los criterios muestran la puntuación correspondiente. Sin embargo, debido a la dificultad de establecer una escala objetiva de puntuación, los criterios **Claridad** y **Estructura** aparecen apagados y no influirán en la valoración de las obligaciones.

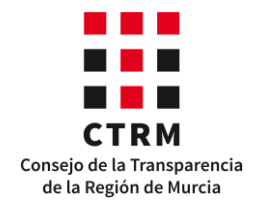

Recuerde que la aplicación no guarda ningún dato automáticamente. Para ello, existen tres opciones:

**1.** Cada vez que se realiza una interacción con el cuestionario, ya sea introducir nuevos datos o modificar los ya guardados, aparece el siguiente mensaje en la cabecera del mismo, que les permitirá aplicar los cambios y seguir trabajando en el cuestionario.

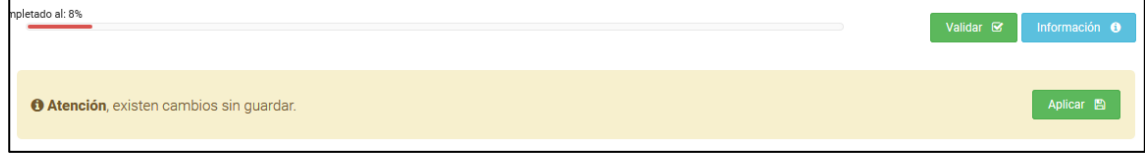

- **2.** Al final de la página, se encuentra el botón "**Aplicar**" en gris. Este botón permite guardar los cambios en el cuestionario y continuar trabajando en esta página.
- **3.** Al final de la página, se halla el botón "**Guardar**" en verde. Con este botón podemos grabar los cambios y salir, volviendo a la página anterior.

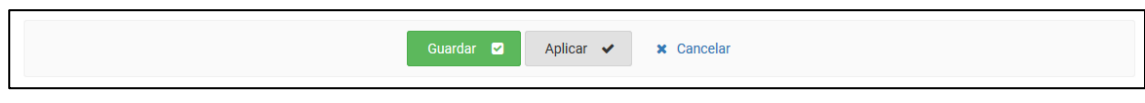

Una vez guardada la autoevaluación de la obligación aparecerá debajo de los atributos de la misma una barra indicando la nota de la autoevaluación. Esta barra podrá ser de tres colores: rojo, naranja o verde, dependiendo de la nota obtenida. Si la puntuación es menor que 0,15, la barra será de color rojo; si la puntuación es mayor o igual que 0,15 y menor que 0,75, será de color naranja; y por último, si la puntuación es mayor o igual que 0,75, la barra será de color verde.

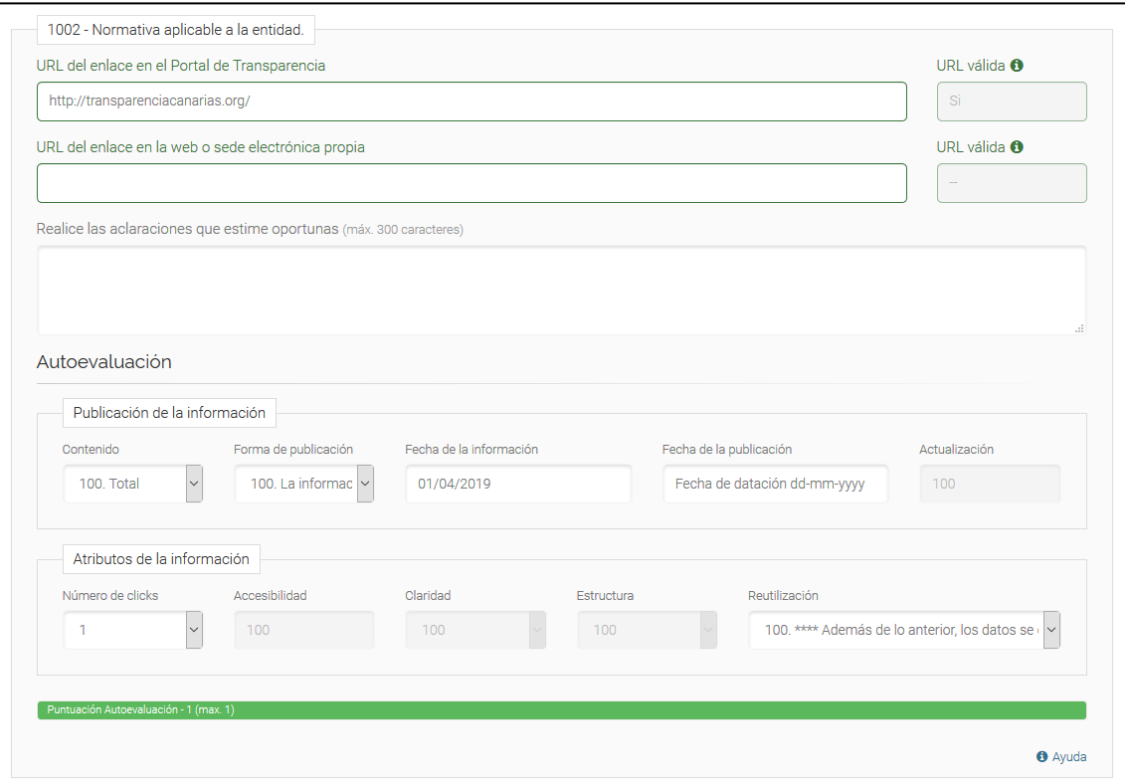

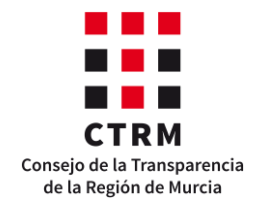

Cuando se haya terminado de cumplimentar las obligaciones de publicidad activa, se puede continuar respondiendo a las preguntas del soporte web.

Para agilizar el proceso de carga, se recomienda cumplimentar todas las obligaciones de una misma categoría o bloque y después aplicar y/o guardar los cambios, en lugar de cumplimentar y guardar la información obligación a obligación.

#### **Pestaña Soporte web**

En esta pestaña se realiza una serie de preguntas con el objetivo de medir las características técnicas que debe cumplir el soporte que contiene las obligaciones de publicidad activa. Estas características se clasifican en cuatro bloques: Accesibilidad web, Lugar de publicación, Estructura y Buscador.

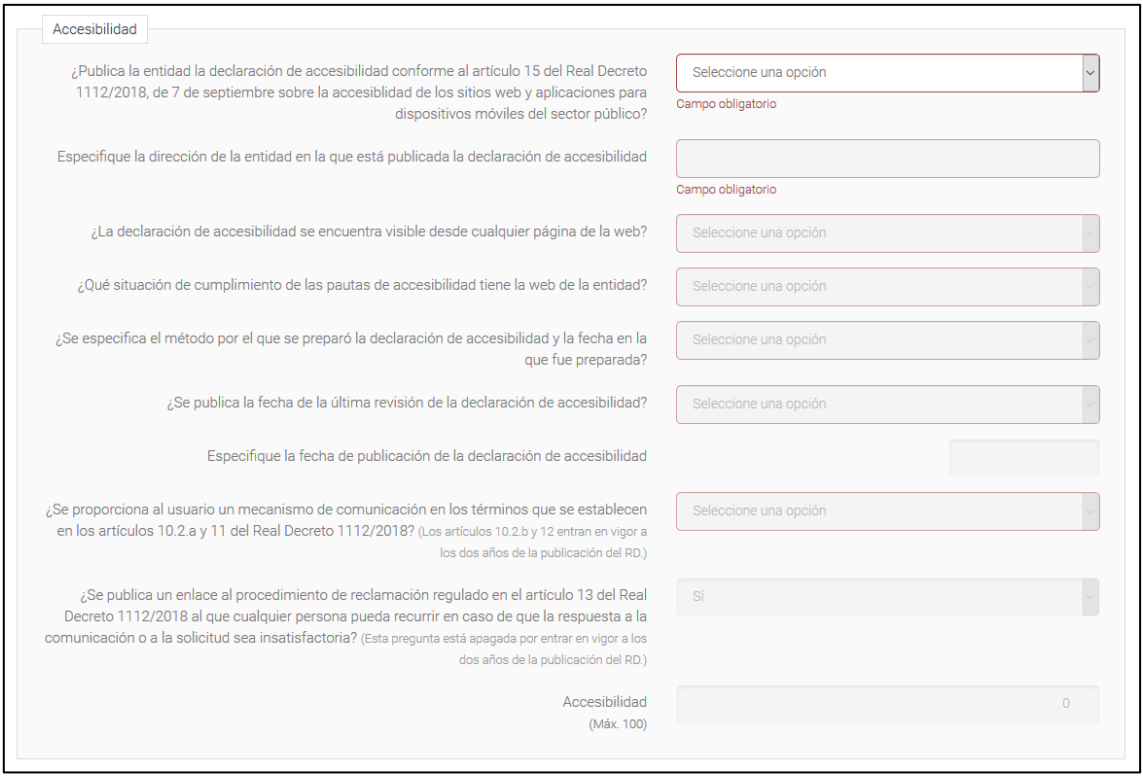

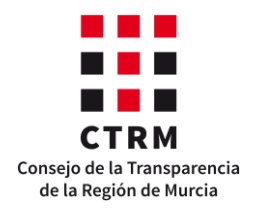

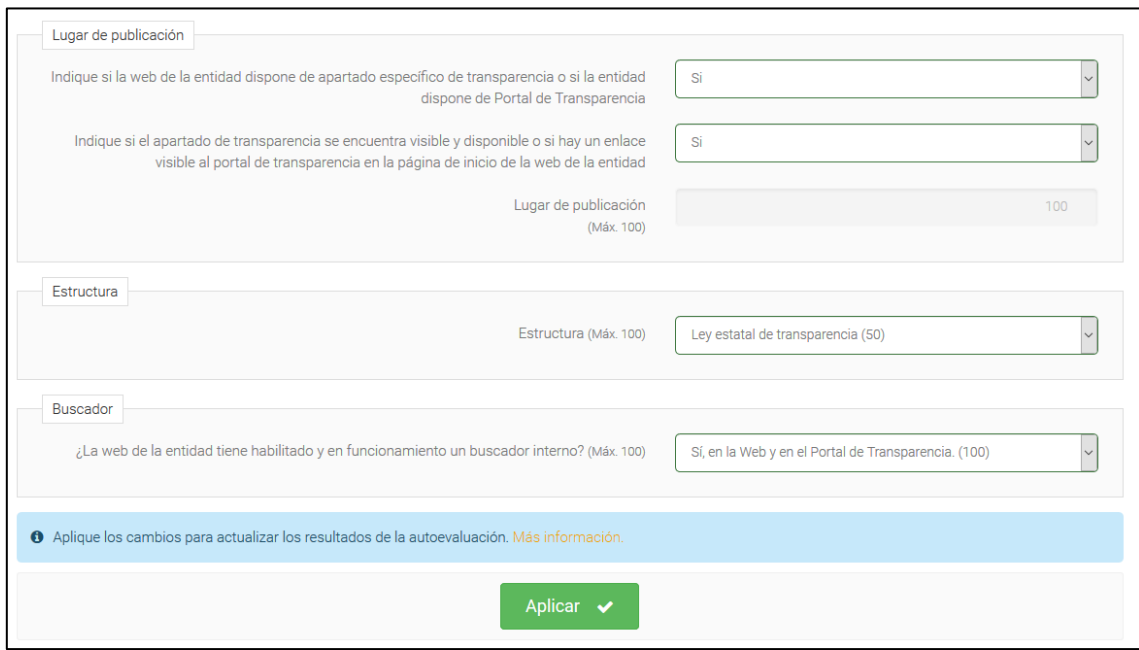

Para completar esta parte del cuestionario, se debe responder a todas las preguntas y guardar los cambios seleccionando el botón "**Aplicar**" situado al final de la página. Automáticamente, tras guardar los cambios la aplicación mostrará las puntuaciones de cada criterio.

Se advierte que **la respuesta del criterio Estructura debe coincidir con la respuesta de la pregunta 17 del Cuestionario General de Transparencia.** En caso contrario, la aplicación no le permitirá remitir los cuestionarios hasta resolver esta inconsistencia.

Por otro lado, la última pregunta del bloque Accesibilidad, esta es, "¿Se publica un enlace al procedimiento de reclamación regulado en el artículo 13 del Real Decreto 1112/2018 al que cualquier persona pueda recurrir en caso de que la respuesta a la comunicación o a la solicitud sea insatisfactoria?" está desactivada porque entrará en vigor a los dos años de la aprobación del reglamento para todas las páginas web ya creadas antes de su publicación. Por lo tanto, esta pregunta se activará para todas las entidades en el año 2021, cuando se realice la evaluación del ejercicio 2020.

Por último, finalizada la carga y la autoevaluación de la información de publicidad activa, solo falta ver los resultados.

#### **Pestaña Evaluación IT-Región de Murcia**

En esta pestaña se muestran los indicadores **ICIO, ICS, ICPA, ITV** y el índice **IT-Región de Murcia** de la autoevaluación de la entidad. Asimismo, la aplicación genera unos gráficos con las puntuaciones ICIO de cada tipo de información, para que la entidad pueda ver cuáles son los que mejor cumple y en cuáles debe hacer un mayor esfuerzo.

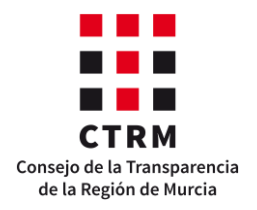

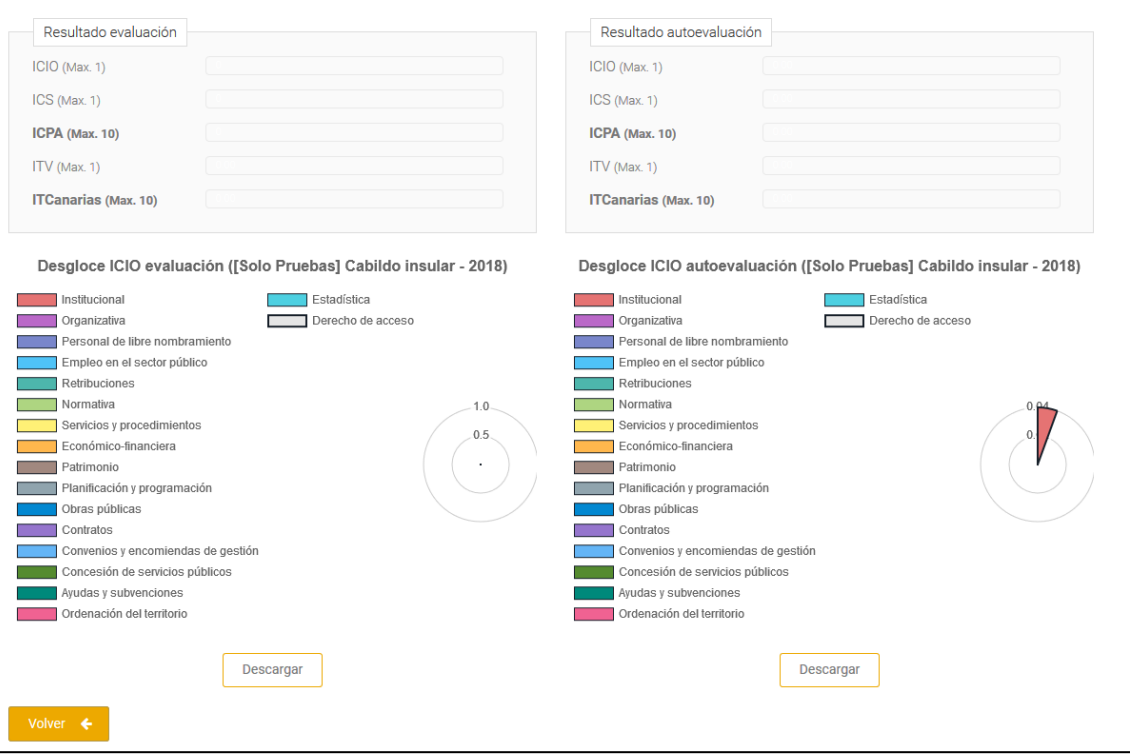

Cabe mencionar que estos valores de la autoevaluación no son las puntuaciones definitivas de la transparencia de la entidad, ya que todavía faltan las fases de revisión provisional, alegaciones y revisión final.

#### **Pestaña Evaluación Ley Estatal**

 $\overline{a}$ 

Para que la entidad pueda conocer su nivel de cumplimiento con la Ley 19/2013, de 9 de diciembre, de transparencia, acceso a la información pública y buen gobierno, a medida que cumplimenta los cuestionarios, la aplicación también calcula los indicadores correspondientes a las obligaciones estatales. Sin embargo, en este caso solo se muestran **el ICIO, el ICS** y el **ICPA**<sup>3</sup> .

<sup>3</sup> Esta pestaña se encuentra en proceso de actualización, por lo que es probable que a lo largo de la evaluación sufra cambios. No obstante, estos no afectarán a la evaluación del **IT-Región de Murcia.**

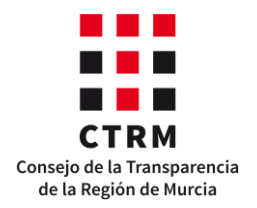

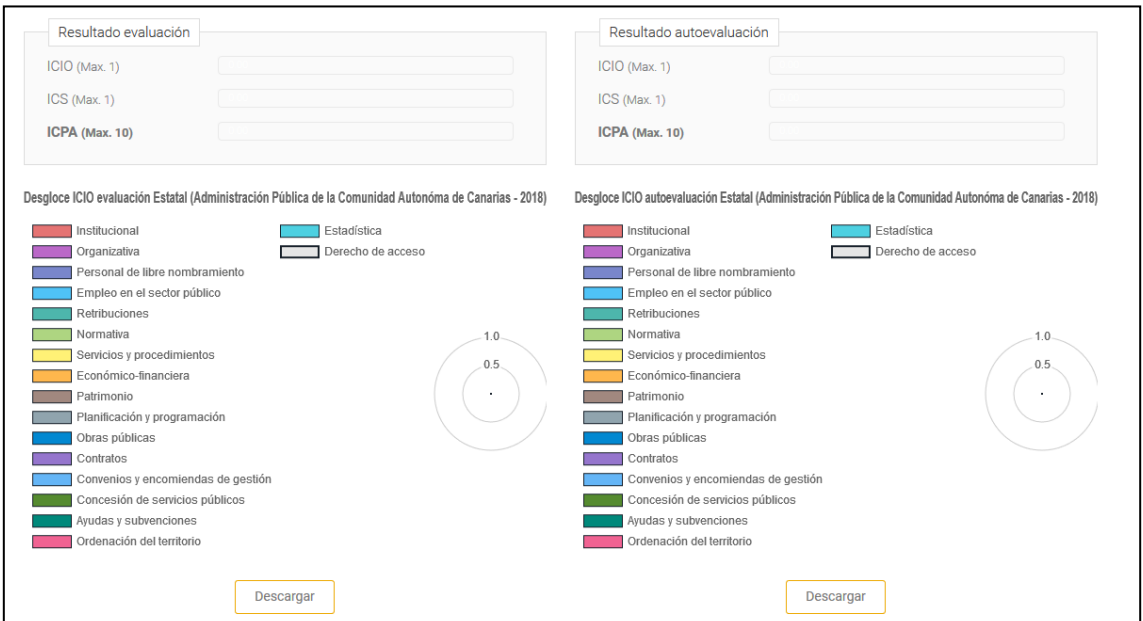

#### <span id="page-43-0"></span>*b) Remisión de la información*

Para remitir la información, se debe regresar al menú entidades:

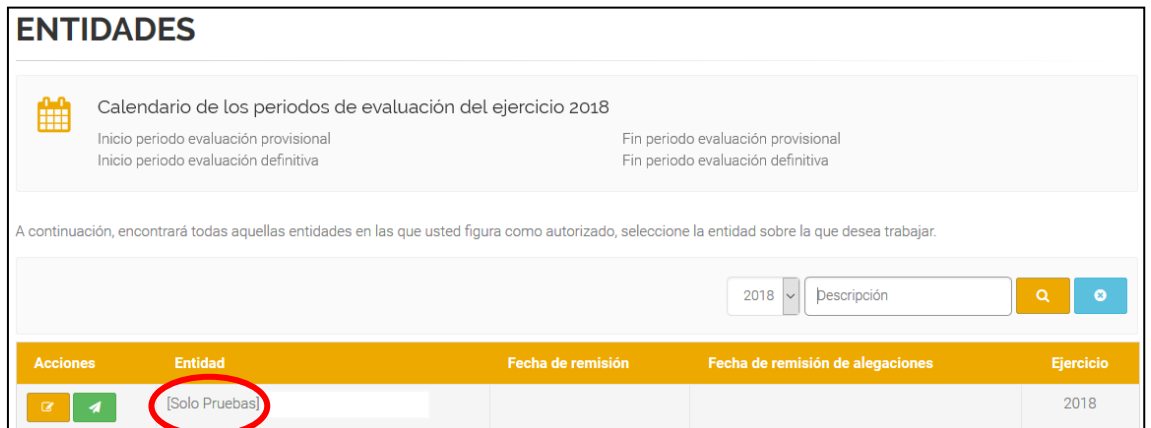

En la imagen anterior se puede observar que las acciones permitidas para la entidad [Solo Pruebas] son "**cargar**" (botón naranja) y "**remitir**" (botón verde).A través del botón naranja la entidad tiene acceso a los cuestionarios y podrá modificarlos hasta que los remita o hasta que se cierre el plazo de carga de información. El segundo botón da acceso al procedimiento de remisión de cuestionarios.

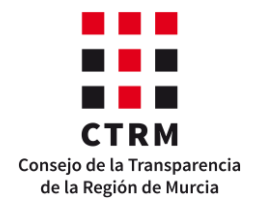

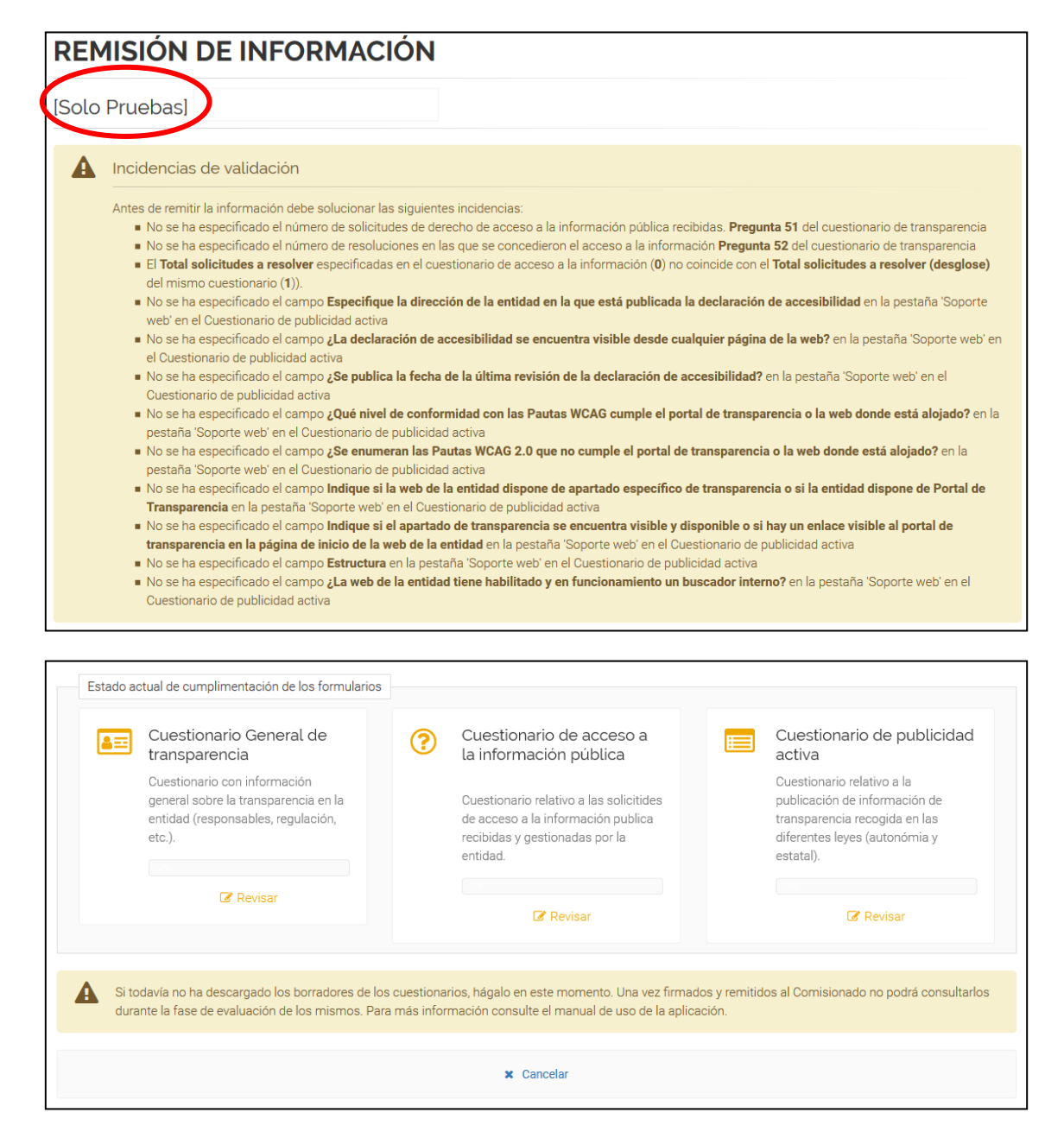

Como se puede observar, la aplicación no permite a la entidad remitir la información porque existe una serie de incongruencias entre las respuestas de los cuestionarios, que se indican bajo el nombre de "**Incidencias de validación**". Para resolver este problema, debe acceder a los cuestionarios a través del botón "**Revisar**" y corregirlas. Únicamente cuando se hayan subsanado los errores, aparecerá un botón verde al final de la página permitiendo "**Firmar y enviar**" los cuestionarios.

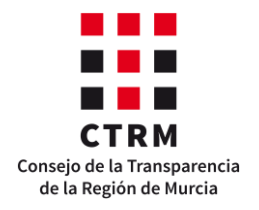

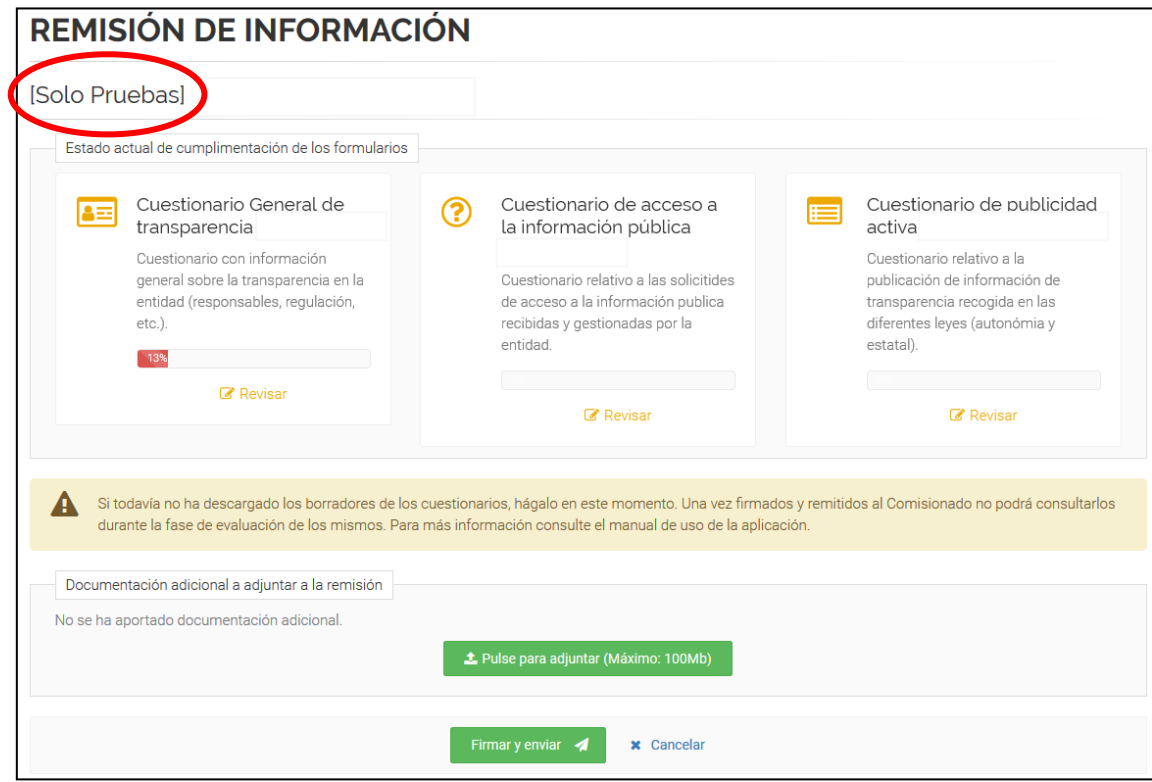

Obsérvese que, en caso de querer añadir alguna otra información a los cuestionarios (más información, aclaraciones, preguntas, etc), se puede adjuntar un documento de tamaño máximo 100 megas a la remisión como información adicional. Además, se advierte de que durante las fases de evaluación no podrá acceder a los cuestionarios, ni ver la información remitida, por lo que se recomienda que **decargue los borradores de los tres cuestionarios con su autoevaluación antes de firmar el procedimiento.**

Los cuestionarios se firman electrónicamente con el certificado digital del autorizado o de la entidad. Es importante que se acceda a la sede electrónica con certificado, pues si por algún motivo se hace con usuario y contraseña no se podrá firmar el procedimiento de remisión.

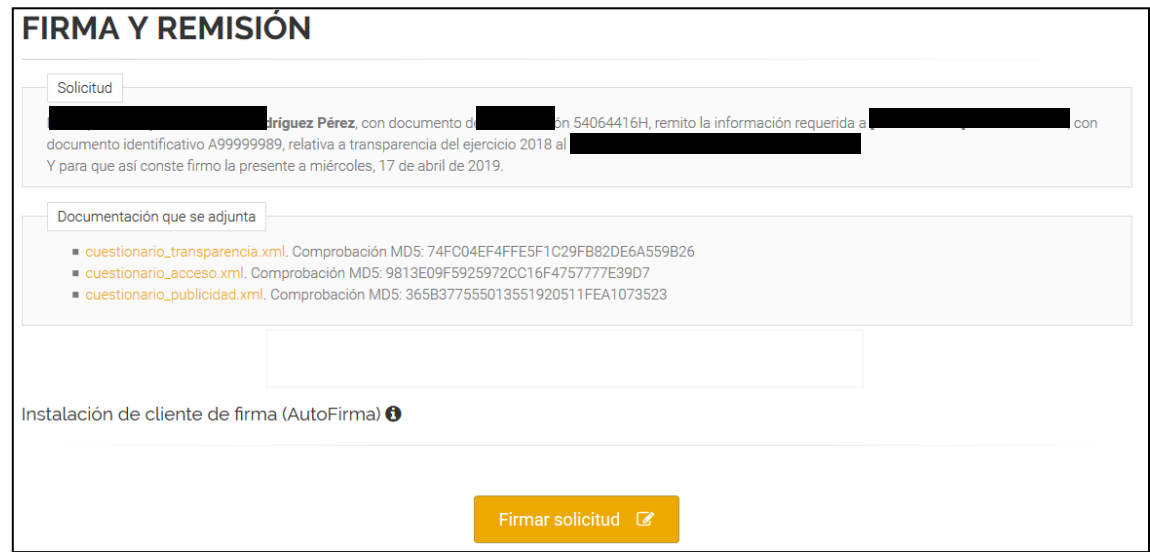

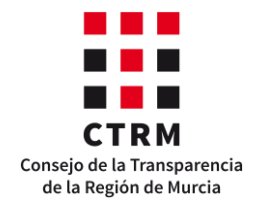

A la solicitud se adjuntan los cuestionarios en formato xml, disponibles para descargar. Para leer estos documentos es necesario tener un software en el equipo que permita convertir ficheros xml en pdf o en ficheros de texto plano. Por lo tanto, si no disponen de ningún programa para ello, se recomienda que, **previamente a la firma,** se descargue **los borradores de los cuestionarios,** ya que hasta que no se abra el periodo de alegaciones no podrán ver la información remitida.

Se recuerda que para firmar cualquier solicitud en la sede electrónica del **CTRM** es necesario que el software **Autofirma** esté instalado en el equipo. Si no es así, la aplicación le muestra un enlace para poder descargarlo.

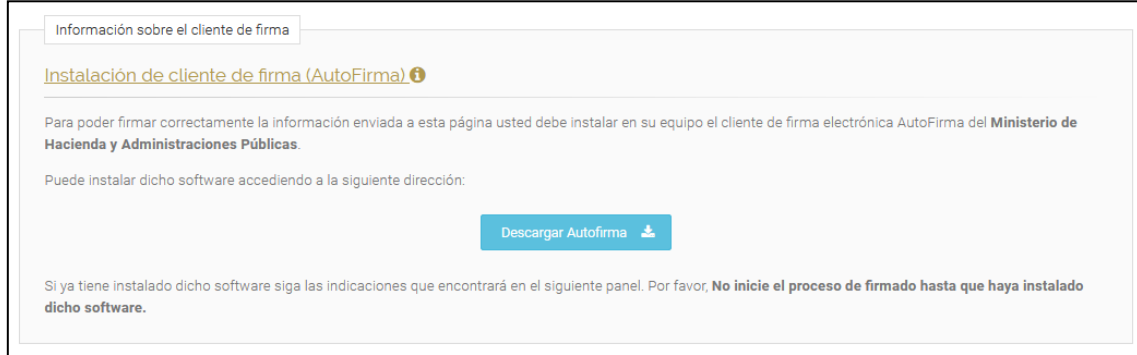

Finalmente, firmada la solicitud, se debe enviar al **CTRM** para que se genere un registro de entrada.

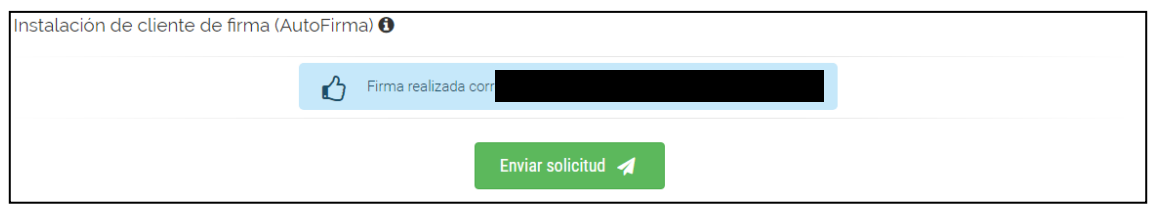

Cabe mencionar que esta fecha de remisión es la que se utilizará en el cálculo del Indicador de Transparencia Voluntaria y dependiendo del periodo en el que se remita la información se tendrá una puntuación u otra.

#### **III. Fase de evaluación provisional**

<span id="page-46-0"></span>Una vez la entidad remita los cuestionarios, el Consejo de la Transparencia de la Región de Murcia revisará las respuestas y podrá validarlas o modificarlas en caso necesario, así como comentar las obligaciones indicando los errores y las posibles mejoras. Para ello, los revisores comprobarán la información publicada en las urls, evaluando todos los criterios, y comprobarán que las estadísticas aportadas por la entidad son coherentes. Estas evaluaciones **no se podrán visualizar** hasta que termine este periodo.

Cabe destacar que la nota obtenida no será la definitiva de la evaluación de la transparencia de la entidad, pues aún falta la fase de alegaciones y la de revisión final.

Una vez finalizado este periodo comenzará la fase de alegaciones, que se explica a continuación.

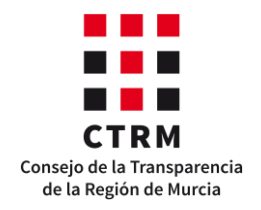

Se advierte de que tras finalizar este periodo de evaluación provisional **no se revisará ningún cuestionario que no haya sido remitido previamente.** 

#### **IV. Fase de alegaciones**

<span id="page-47-0"></span>Tras finalizar el periodo de evaluación provisional, comienza el de alegaciones. En esta fase, todas las entidades que hayan remitido los cuestionarios podrán visualizar las correcciones del **CTRM** y realizar las alegaciones que consideren oportunas a través de la aplicación. Estas alegaciones comprenderán cualquier modificación de la información previamente remitida por la entidad.

Para ello, en el menú Entidades aparecen las siguientes acciones:

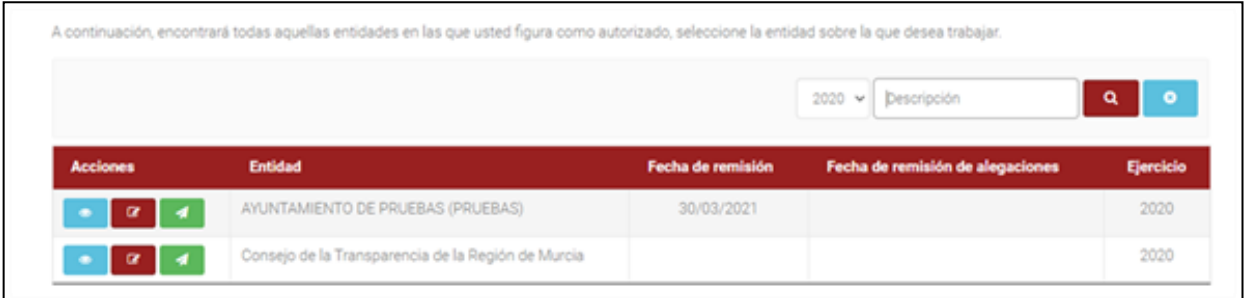

El botón azul permite consultar los resultados de la evaluación. El botón rojo nos permite hacer una carga de nueva información, y el botón verde nos permite remitir de nuevo la evaluación en este periodo de alegaciones.

#### <span id="page-47-1"></span>*a) Visualización de los resultados*

Para ver los resultados de la evaluación provisional, se debe acceder a los cuestionarios a través del botón azul, y de esta manera, mediante una serie de cuadros automatizados se nos presentará la información de la entidad en este orden:

- **-** Cuestionario general de transparencia (IT- Región de Murcia),
- **-** Cuestionario de acceso a la información pública (IT- Región de Murcia),
- **-** Cuestionario de publicidad activa (IT- Región de Murcia MESTA) y
- **-** Los resultados de la **evaluación** y de la **autoevaluación**.

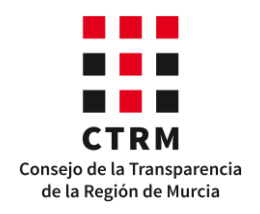

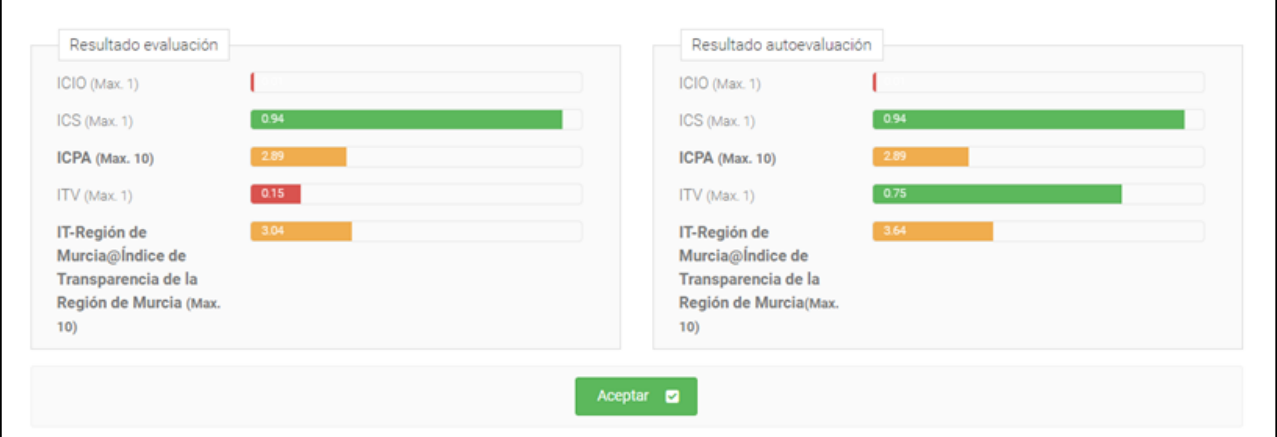

Las tres primeras corresponden a los cuestionarios de la evaluación que la entidad tuvo que cumplimentar en la fase de carga y remisión. La última muestra los resultados de la autoevaluación y de la evaluación de las leyes de la Región de Murcia y de la ley estatal de transparencia. Cabe destacar el número que se indica en cada pestaña representa el número de comentarios que realizó el **CTRM** en la fase de evaluación provisional, de tal manera que a la entidad le resultará más sencillo ver las diferencias entre la remisión y la evaluación.

A continuación, se explica cada una de las pestañas.

#### **Cuestionario general de transparencia (IT- Región de Murcia)**

En esta pestaña se muestran todas las preguntas del cuestionario que la entidad tuvo que cumplimentar, así como sus respuestas. Fíjese que lo primero que aparece es un comentario general que puede realizar el CTRM sobre el cuestionario en la fase de evaluación provisional.

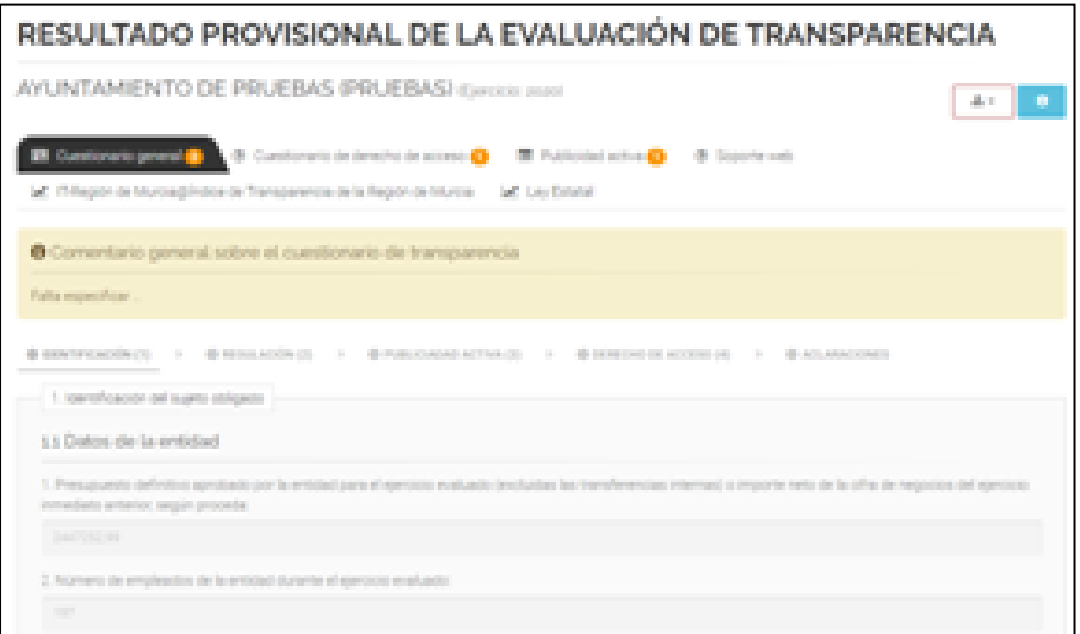

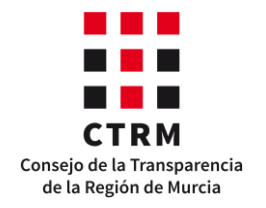

Asimismo, para determinadas preguntas, que son las que generan el **Indicador de Transparencia Voluntaria** (**ITV**), el **CTRM** puede también realizar un comentario sobre la información indicada y marcar la respuesta como válida para evaluación o no.

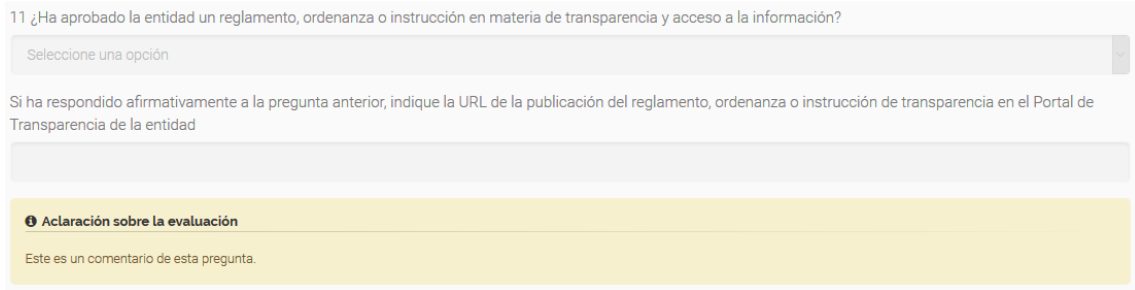

#### **Cuestionario de acceso a la información pública (IT- Región de Murcia)**

La aplicación les mostrará este cuestionario de la misma manera como se lo mostró en la fase de carga y remisión, con la diferencia de que podrá aparecer un comentario general del **CTRM** en la parte superior del mismo.

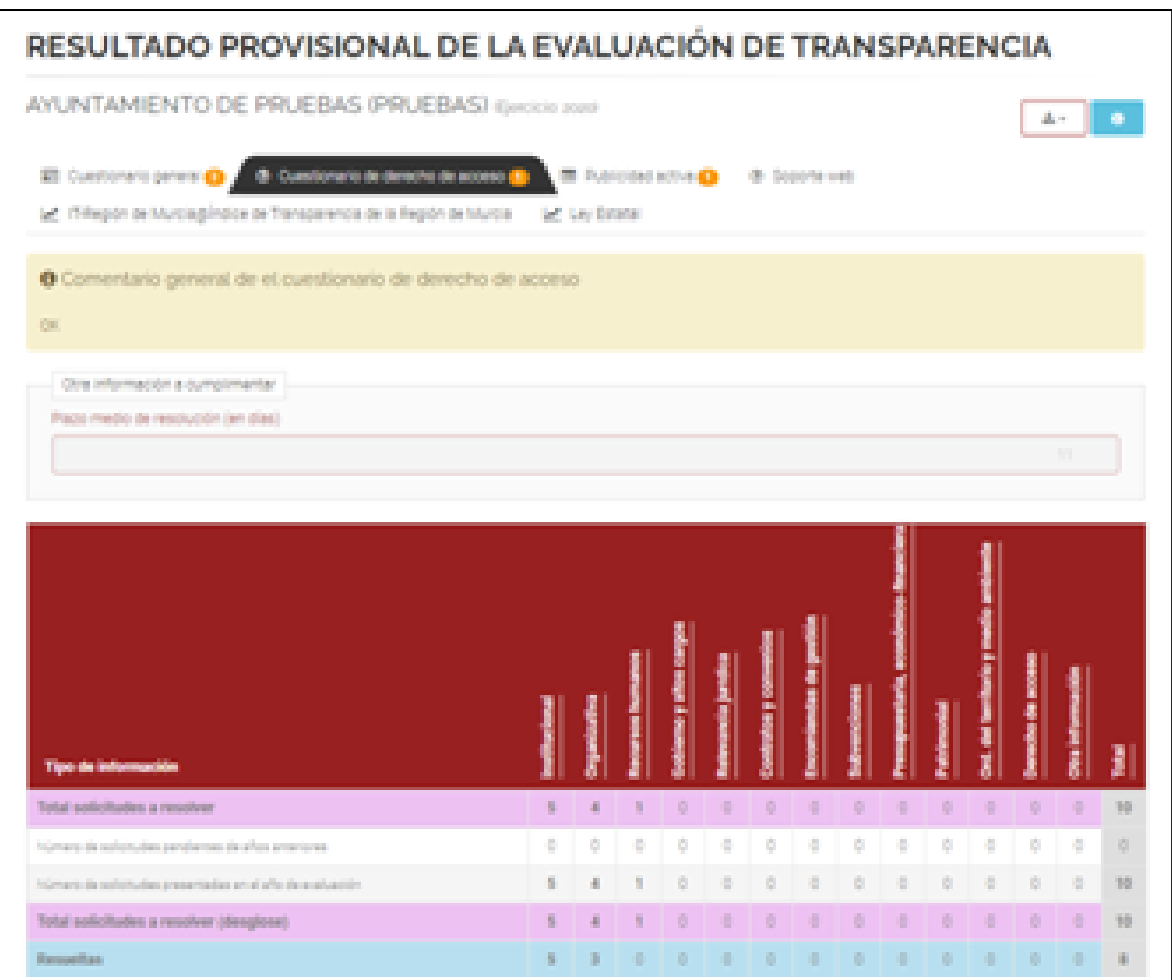

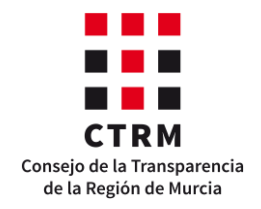

#### **Cuestionario de publicidad activa (IT- Región de Murcia - MESTA**

En esta pestaña se encuentra la misma tabla de clasificación de los tipos de información del cuestionario con la que trabajó en la fase de carga y remisión, pero esta vez la aplicación le señala también el número de comentarios realizados para cada tipo de información por el **CTRM**.

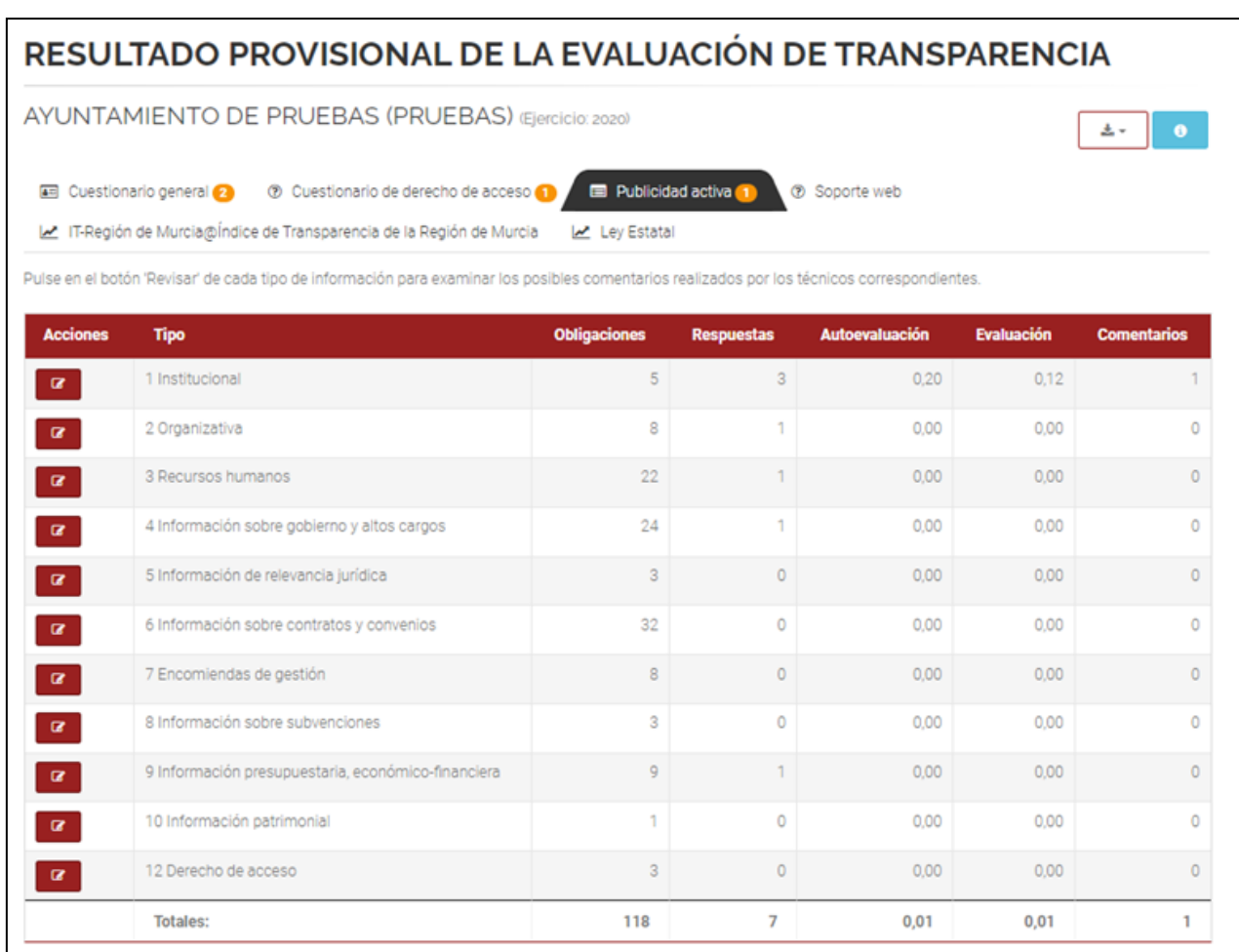

Para saber qué obligación fue revisada y comentada, debe seleccionar el botón situado a la izquierda del tipo de información, de modo que podrá visualizar la lista de las obligaciones.

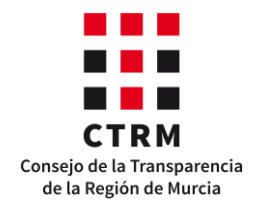

#### **Soporte web**

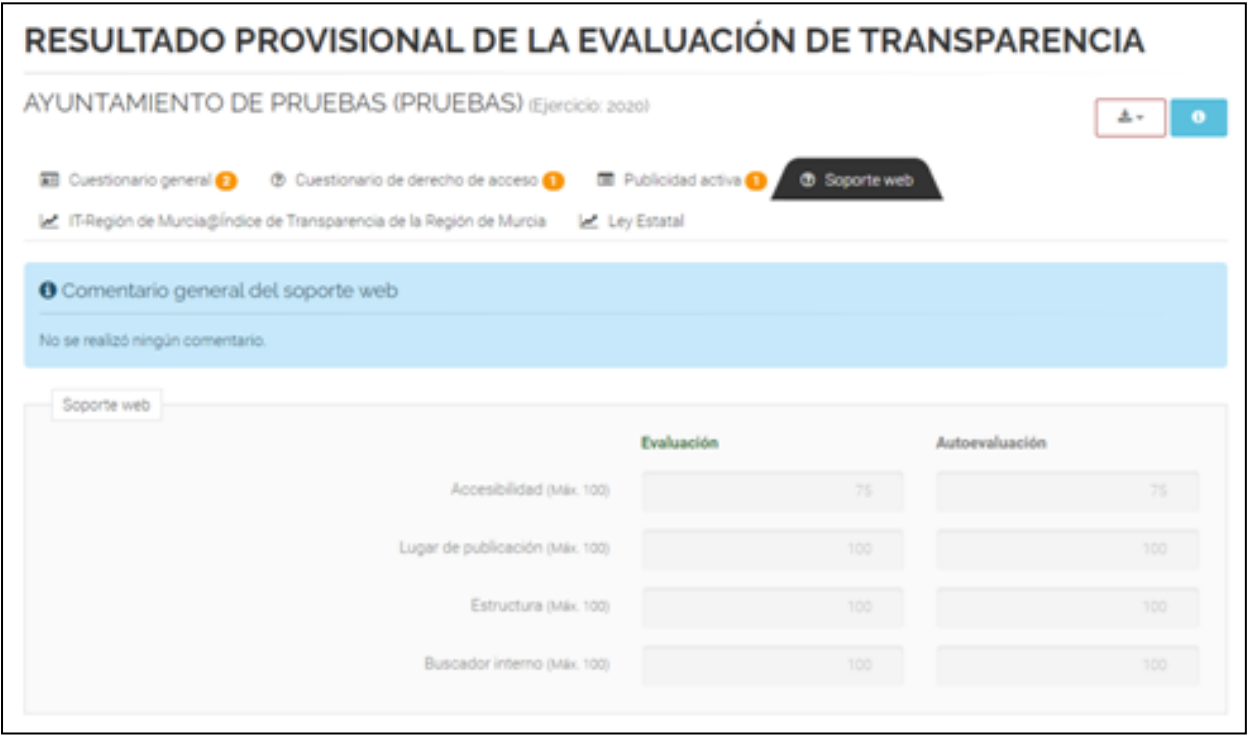

En esta pestaña únicamente se indica la valoración de las características del Soporte web. Obsérvese que en la parte superior puede aparecer un comentario general del soporte realizado por el **CTRM**.

#### **IT-Región de Murcia**

Para que pueda comparar los resultados de la autoevaluación y de la evaluación provisional, la aplicación le enfrenta las notas de todos los indicadores y le genera un gráfico con las puntuaciones de cada tipo de información.

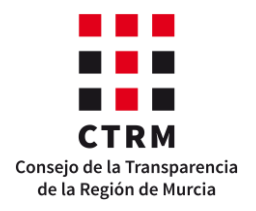

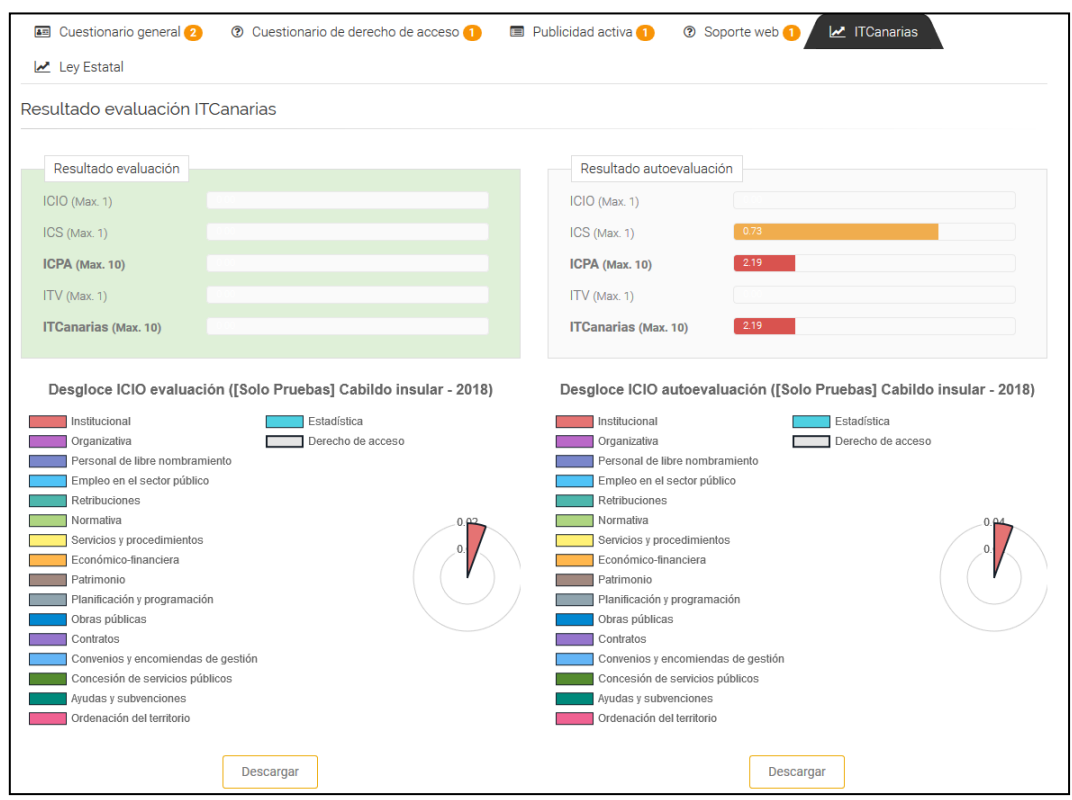

Fíjese que el gráfico es dinámico, es decir, se pueden seleccionar los polígonos y añadir o quitar tipos de información en la leyenda. Por defecto, se muestran todos los tipos de información juntos, pero si quiere quitar alguno, basta con seleccionarlo en la leyenda. De esa forma, le aparecerá tachado y el polígono correspondiente se eliminará del gráfico.

#### **Ley Estatal**

Finalmente, para que la entidad pueda conocer el nivel de cumplimiento que tiene con respecto a las leyes estatales, la aplicación le muestra en esta pestaña los resultados de la evaluación de las obligaciones estatales. Sin embargo, los indicadores que se señalan son únicamente el **ICIO,** el **ICS** y el **ICPA.**

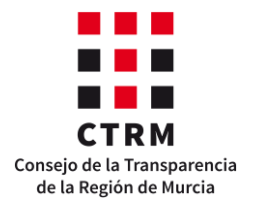

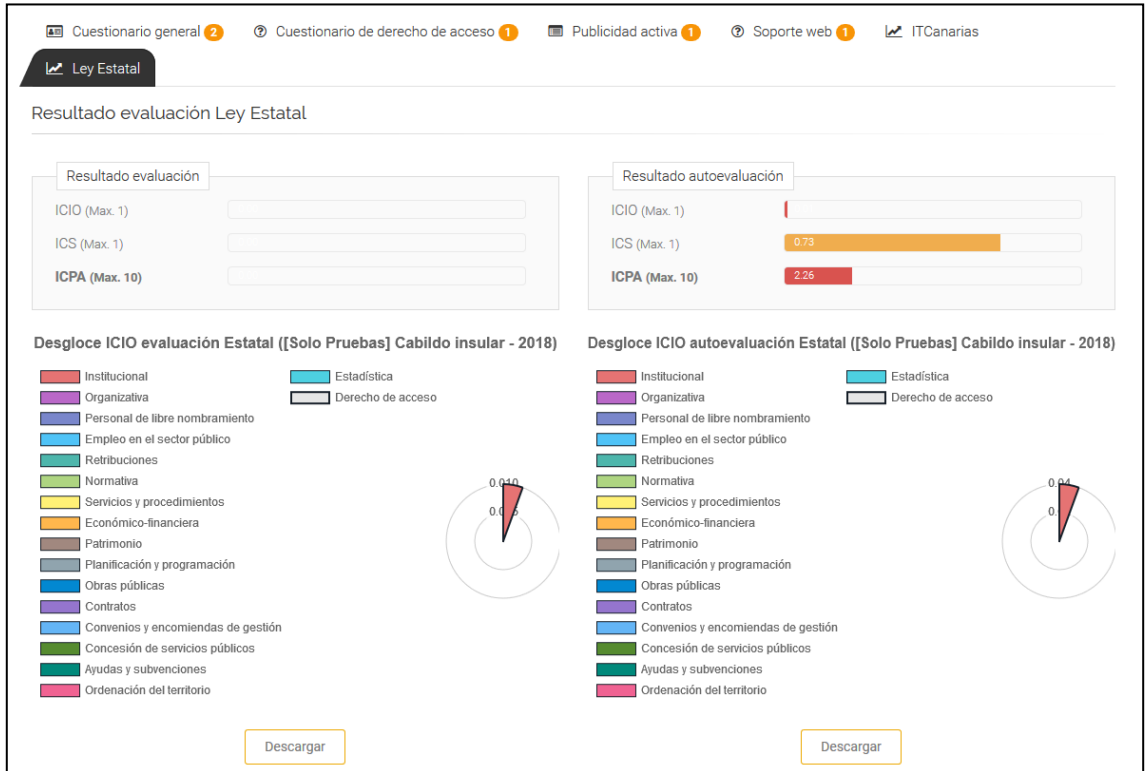

#### <span id="page-53-0"></span>*b) Modificación de la información*

En caso de que se quieran modificar las respuestas de los cuestionarios, debe dirigirse al menú Entidades y seleccionar el botón rojo "Carga de información":

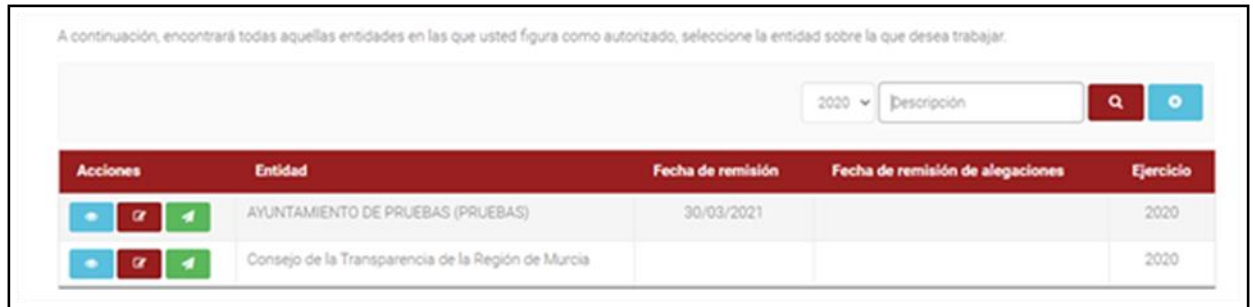

De ese modo, la aplicación le mostrará los tres cuestionarios tal como ocurría en el anterior proceso de carga y remisión:

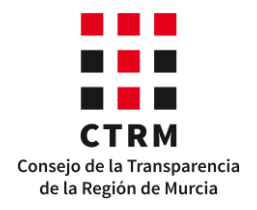

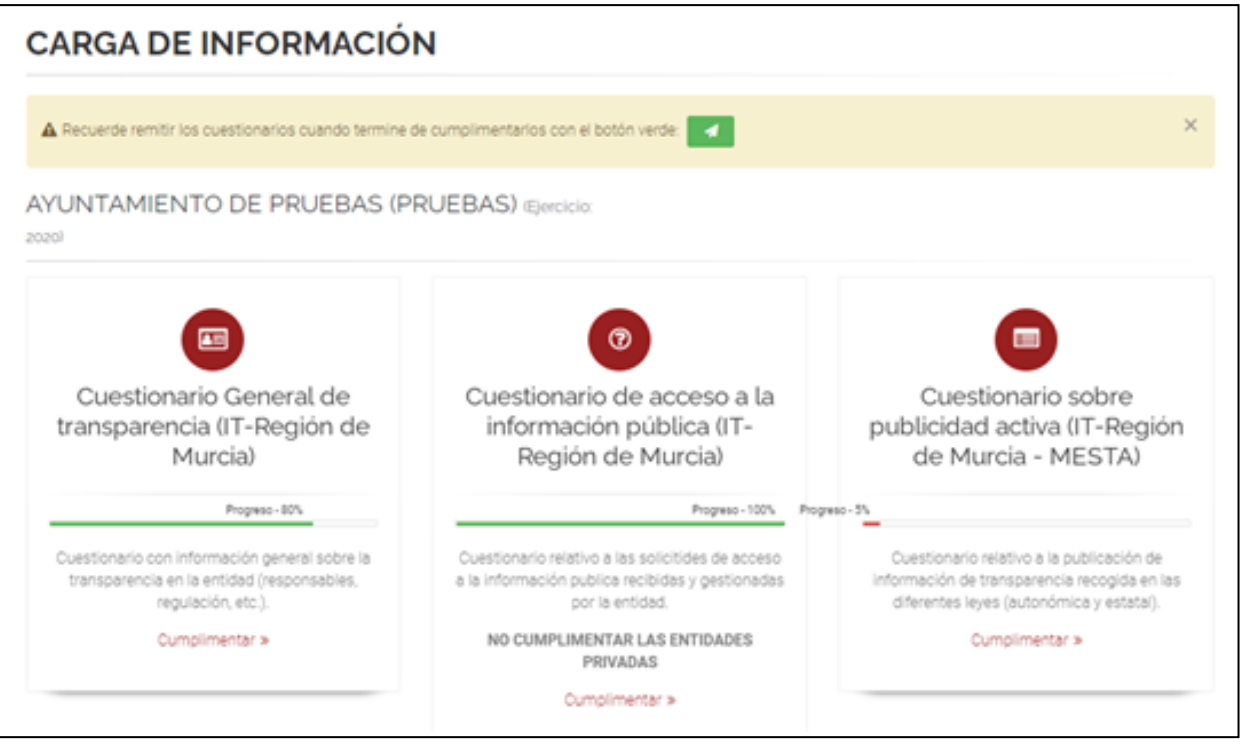

Cada cuestionario se rellena exactamente igual que en el proceso de carga y remisión.

#### <span id="page-54-0"></span>*c) Remisión de las alegaciones*

Finalmente, tras revisar y, en su caso, modificar las respuestas de los cuestionarios, es necesario realizar una segunda remisión. Para ello, deben dirigirse al menú Entidades y seleccionar el botón verde "**Remitir**":

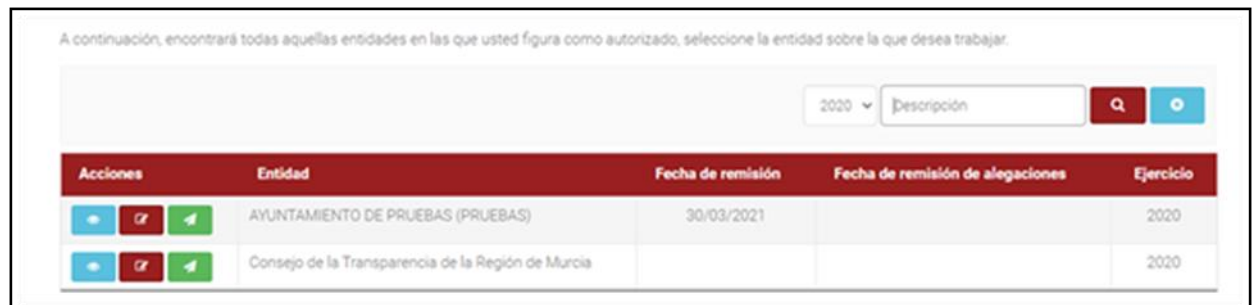

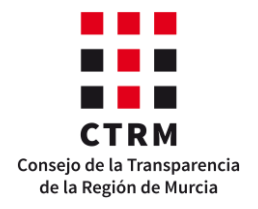

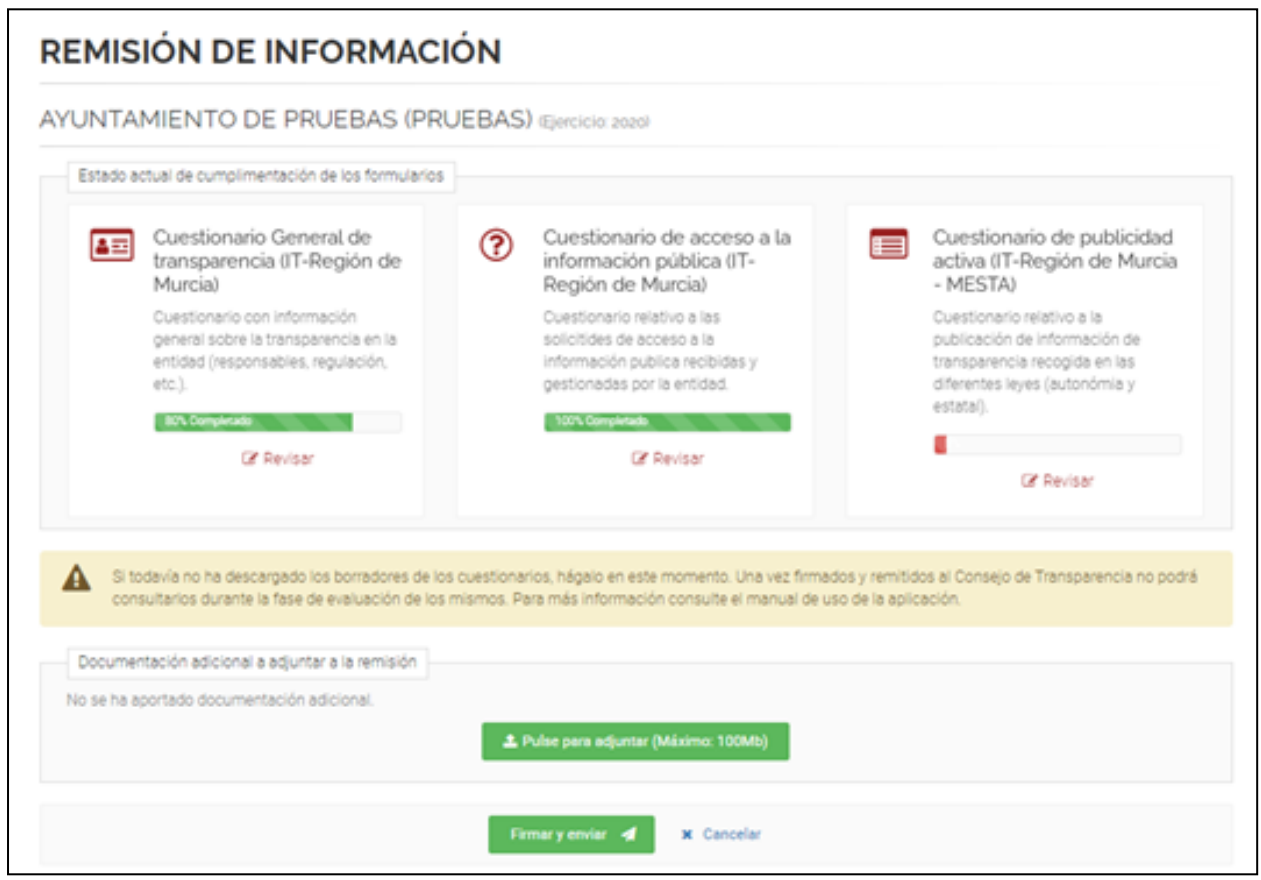

Este proceso es exactamente el mismo que en el proceso de carga y remisión. Acuérdese de solventar las incoherencias entre las respuestas y de descargar los borradores de los cuestionarios antes de firmar el procedimiento, puesto que **no podrá ver las respuestas ni acceder a los formularios hasta que el CTRM las compruebe todas.** 

Cabe mencionar que **esta remisión no afectará a la fecha que se utiliza en el cálculo del Indicador de Transparencia Voluntaria (ITV),** ya que la colaboración con el **CTRM** comienza con el primer envío de la información.

Es importante destacar que **no es obligatorio que la entidad realice una segunda remisión** en la fase de alegaciones. En el caso de que se esté conforme con los resultados y no se quiera modificar nada, no hace falta remitir los cuestionarios de nuevo, sino que automáticamente al finalizar este periodo, la evaluación provisional se convierte en definitiva.

#### **V. Evaluación definitiva**

<span id="page-55-0"></span>La última fase del proceso de evaluación que se realiza a través de la aplicación es la fase de evaluación definitiva. En este periodo, el **CTRM** comprobará todas las alegaciones y podrá modificar la evaluación provisional de la entidad si es necesario. Para ello, del mismo modo que en el periodo evaluativo anterior,

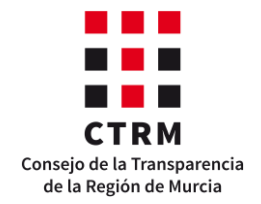

los revisores comprobarán la información publicada en las urls, evaluando todos los criterios, y comprobarán que las estadísticas aportadas por la entidad son coherentes.

Las evaluaciones **no se podrán visualizar** hasta que termine este periodo.

Se recuerda que si la entidad no presentó alegaciones, entonces los resultados de la evaluación provisional pasan a ser los definitivos.

### **VI. Visualización de resultados**

<span id="page-56-0"></span>Finalmente, cuando se termine la evaluación final, la aplicación le permitirá acceder a los cuestionarios en modo visualización, para que pueda ver las puntuaciones definitivas de transparencia. Para ello, debe dirigirse al menú Entidades y seleccionar el botón azul situado a la izquierda de la entidad.

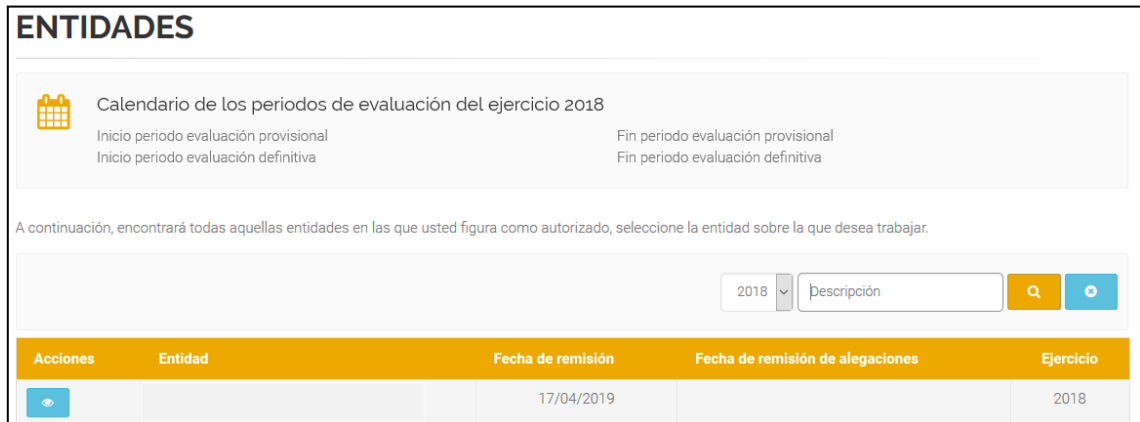

De ese modo, accederá a la misma visualización de resultados con la que trabajó en el proceso de alegaciones, pero esta vez con las puntuaciones finales.

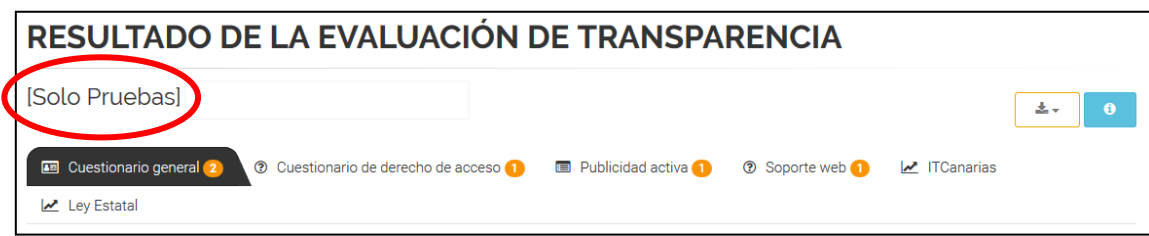

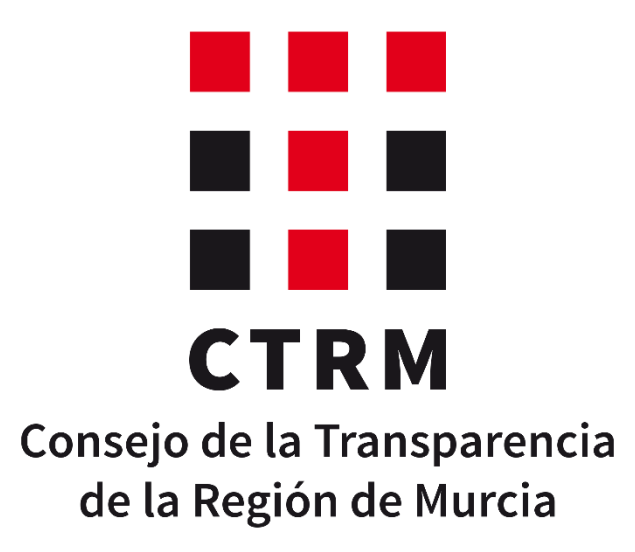